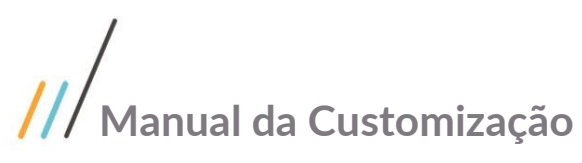

Projeto: Portal Fornecedor Nome do Cliente: SEBRAE NA Data: 13 de Novembro de 2018

#### <span id="page-0-0"></span>**Sumário**

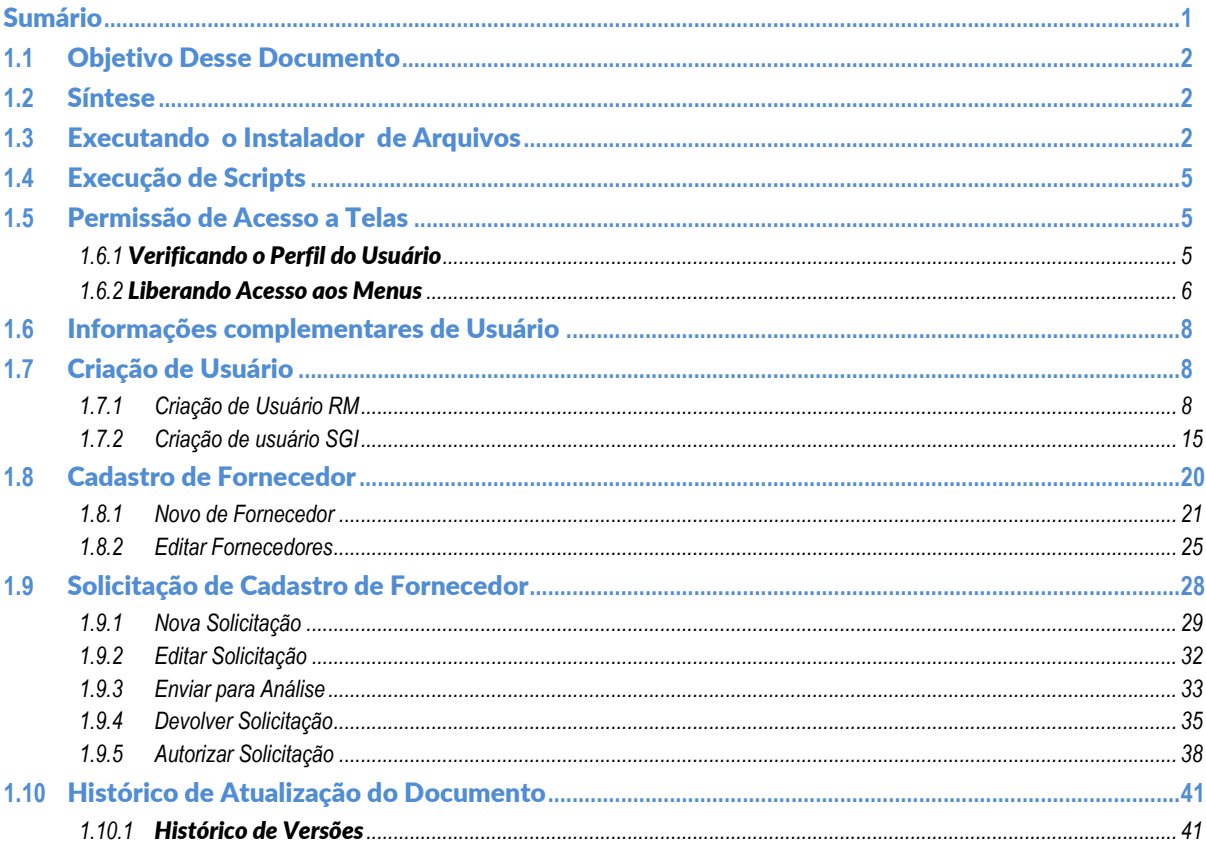

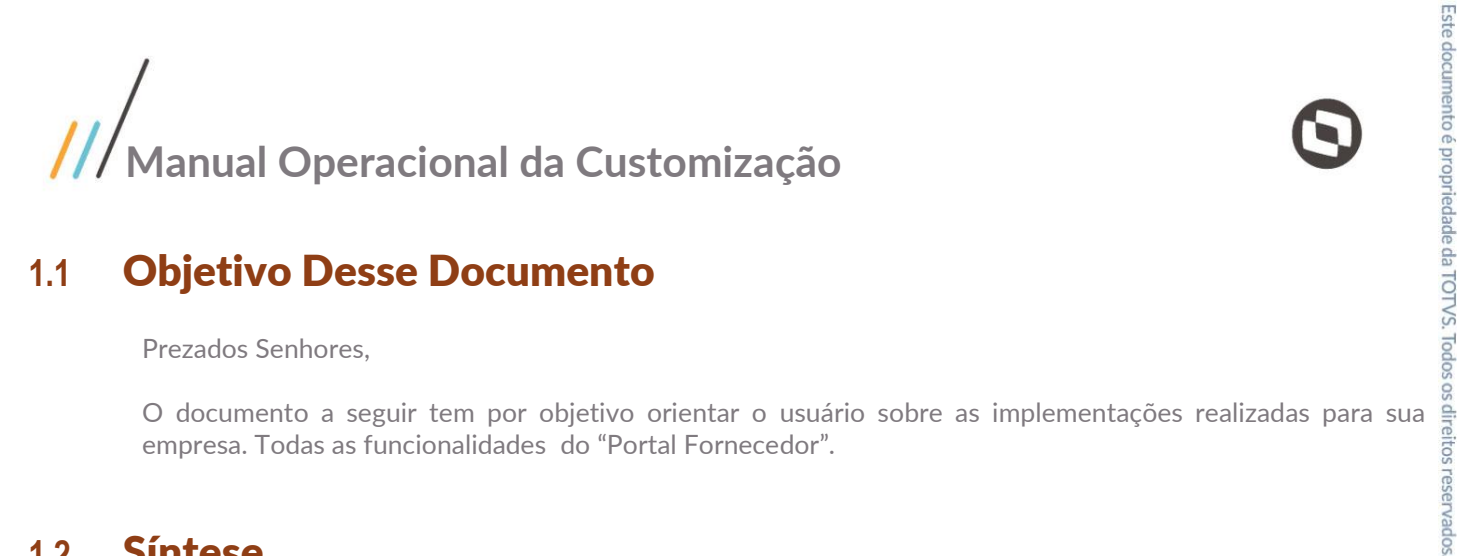

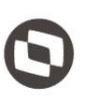

#### <span id="page-1-0"></span>**1.1** Objetivo Desse Documento

Prezados Senhores,

empresa. Todas as funcionalidades do "Portal Fornecedor".

#### <span id="page-1-1"></span>**1.2** Síntese

Este tutorial tem como objetivo descrever o processo de Criação de Usuario RM/SGI no Portal Fornecedor.

#### <span id="page-1-2"></span>**1.3** Executando o Instalador de Arquivos

O instalador copiará todos os arquivos referentes a customização para a máquina do usuário. O instalador de arquivos deverá ser executado em todas as máquinas que utilizarão a Customização.

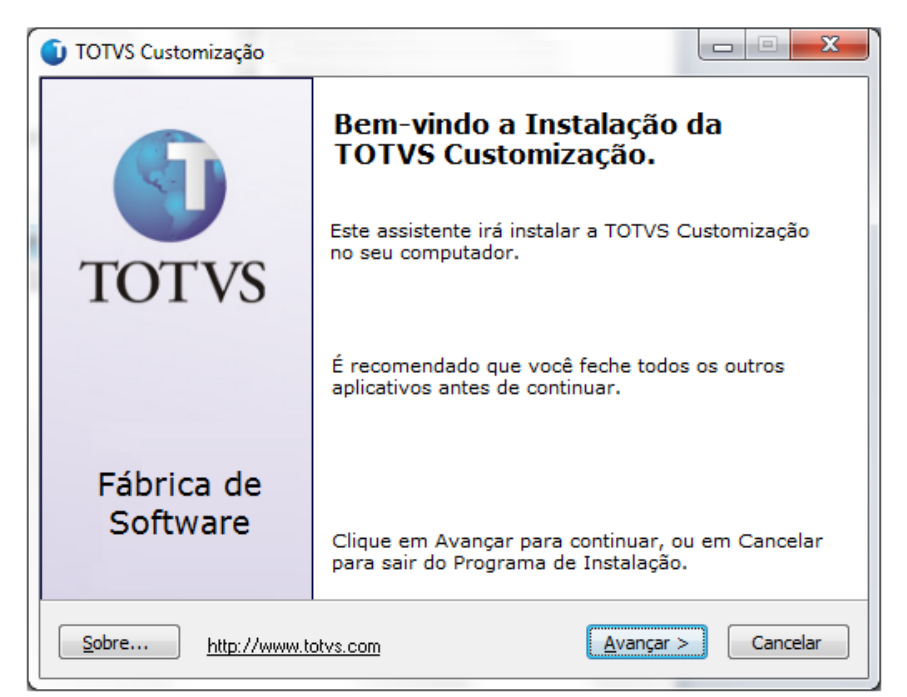

**Figura – Instalador Passo 1**

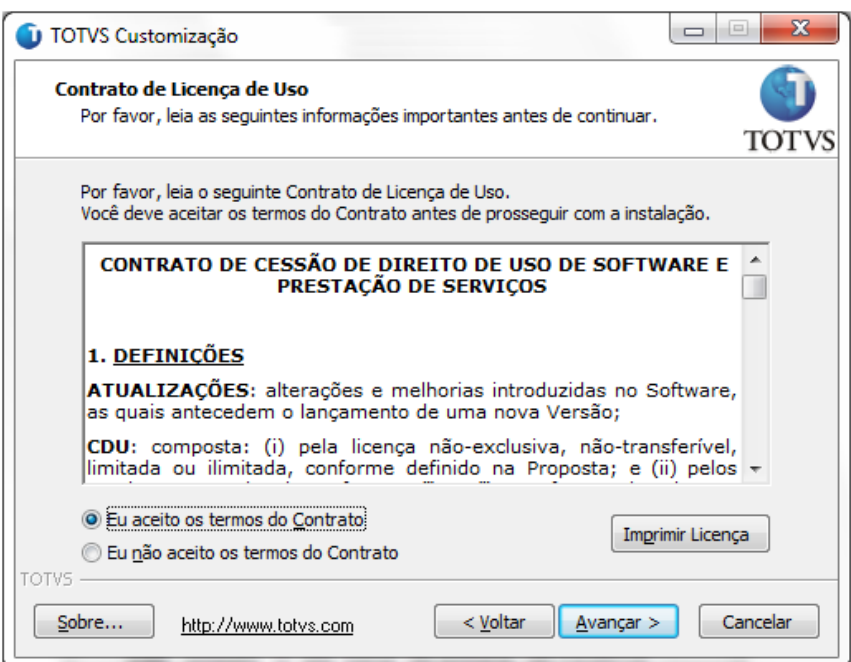

**Figura – Instalador Passo 2**

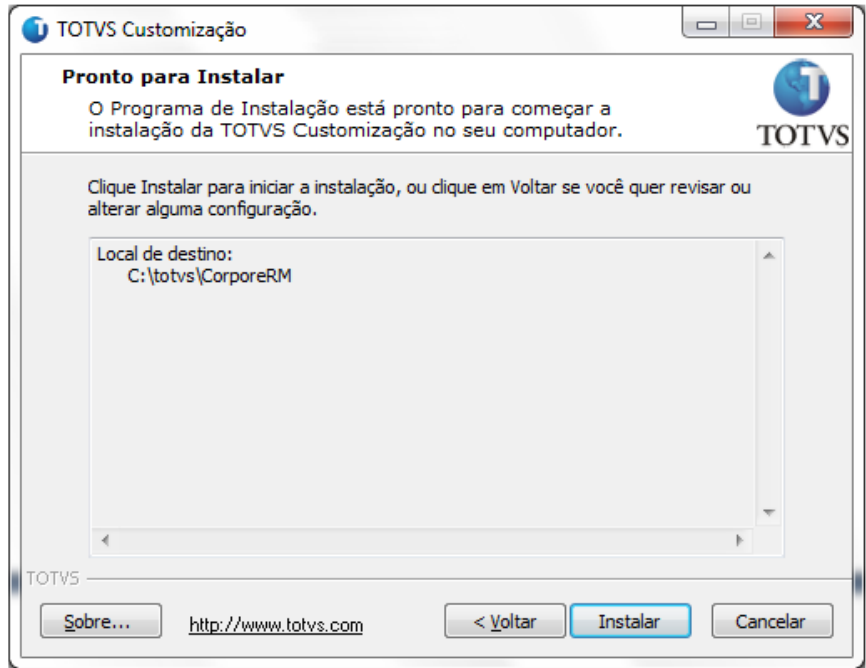

#### **Figura – Instalador Passo 3**

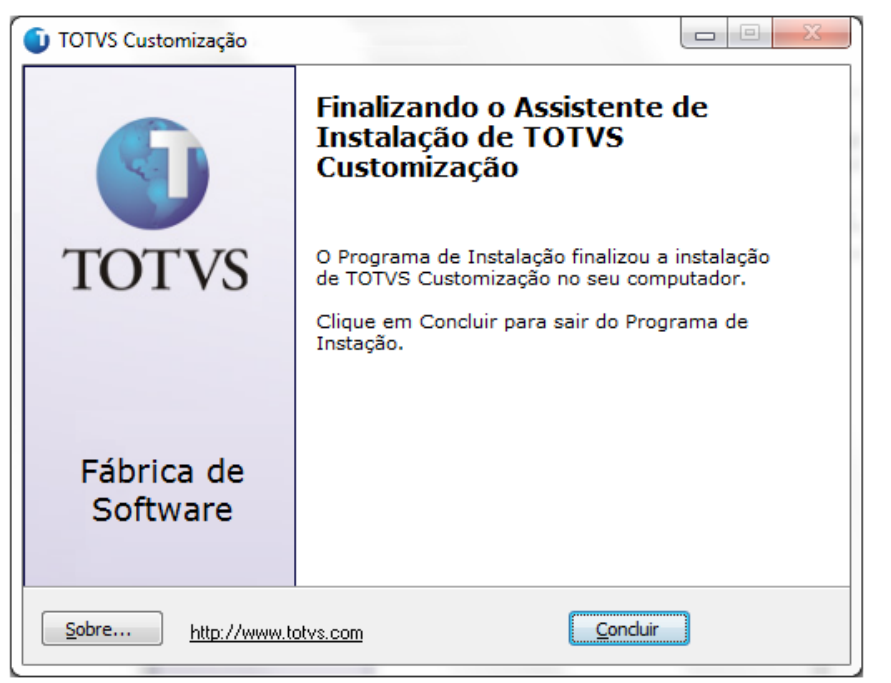

**Figura – Instalador Passo 4**

Após a instalação o usuário poderá consistir os arquivos correspondentes a customização.

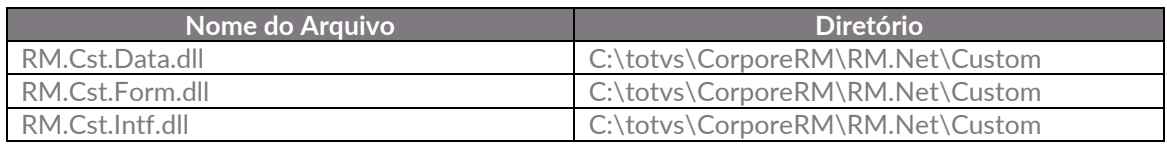

#### **Importante!**

Conforme descrito na especificação, ressaltamos que plugins e dlls desenvolvidos para a versão acima podem apresentar algum tipo de incompatibilidade nas próximas versões oficiais, precisando assim serem recompilados(as). Portanto, qualquer mudança de versão deve ser previamente comunicada à Totvs. A forma dessa comunicação é a seguinte:

- Abertura de uma ocorrência junto ao suporte (suporte.totvs.com) com no mínimo 15 dias de antecedência da data marcada para conversão, solicitando ao departamento de customização a conversão do plugin.

- Após recebimento do mesmo executar a validação de suas funcionalidades em um ambiente de testes da nova versão.

Observações Finais

No Painel de Controle, a instalação é gerada conforme abaixo (Figura). Os nomes dos pacotes ficam respectivamente "TOTVS Customização – [Título]".

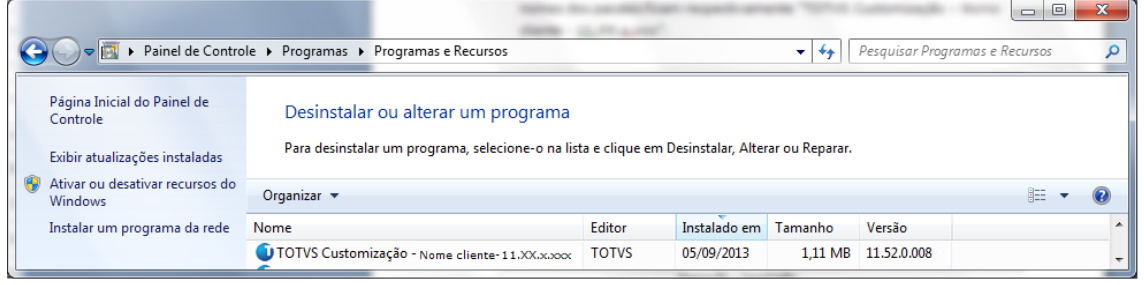

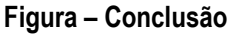

#### <span id="page-4-0"></span>**1.4** Execução de Scripts

Executar os Scripts enviados juntos ao instalador.

#### <span id="page-4-2"></span><span id="page-4-1"></span>**1.5** Permissão de Acesso a Telas

#### **1.6.1** Verificando o Perfil do Usuário

- 1. O usuário deve acessar o RM.exe em C:\totvs\CorporeRM\RM.Net
- 2. Acessar TOTVS Serviços Globais | Segurança | Usuário;
- 3. No campo (Sistema: ) selecione o produto correto;
- 4. Busque pelo usuário desejado e clique em editar;
- 5. Navegue até a aba Segurança;
- 6. Verifique qual é o perfil do usuário (Como mostra na imagem exemplo abaixo o perfil é DBA);

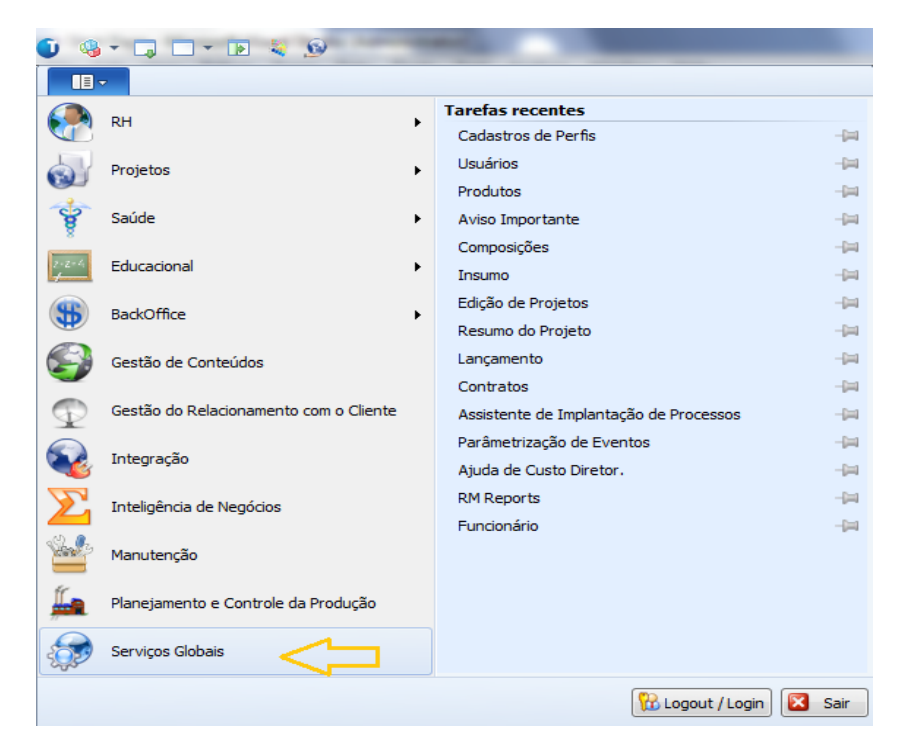

#### **Figura – Permissão - Passo 1**

| $\mathbf{II}$<br>Administração<br>Metadados (Beta)<br>Customização<br>Gestão<br>Ambiente<br>Segurança<br>Servicos<br>A Permissões de Acesso<br>Cy Conexões a banco de dados externos<br><b>Usuarios</b> Perfis<br>Códigos de Acesso<br>de Gerenciamento de Alias<br>Conexões<br>Acesso<br>Usuário - 03.9.0507 X<br>Selecione o produto<br>Sistema:<br>1 광 X   8   H + ▶ H   当 1/1   田   ※   Exportar ▼ 3   ii ] Anexos ▼ 3 Processos ▼ 3 [Filtro: Mestre] ▼<br>Layout: Padrão - 13 3 3 3 3 3 2 16 - 1 3 3 16 17<br>Arraste agu o cabeçalho de uma coluna para agrupar.<br>Usuário<br>[x]<br>Código de Acesso<br>Inicio de Validade<br>Expiração de Validade<br>Ativo<br>Nome<br>Default<br>mestre<br>Usuario mestre<br>1 27/05/2008<br>7 <sup>2</sup><br>Usuário: mestre - Usuario mestre<br>IXBH + > H M M<br>1 Anexos . & Processos .<br>Identificação<br>Redes Sociais<br>Segurança 4<br>Rede<br>$V$ 1 ASAV<br>Comum<br>٠<br>V Supervisor V Pode Induir Relatórios<br>Contador<br>V 2 RINDEPE<br>COORDPRJPESO<br>E<br>V Supervisor V Pode Incluir Relatórios<br>CtaPagar<br>Chileceber<br>J 3 FUNPET<br>DBA é o perfil<br>Supervisor V Pode Incluir Relatórios<br>$V$ DBA $5$<br>do usuário<br>El Ensino | $-1$ $-1$ $-1$ $-1$ |  |  |  | Sistema |  | Usuário - 03.9 |       |
|----------------------------------------------------------------------------------------------------|---------------------|--|--|--|---------|--|----------------|-------|
|                                                                                                    |                     |  |  |  |         |  |                |       |
|                                                                                                    |                     |  |  |  |         |  |                |       |
|                                                                                                    |                     |  |  |  |         |  |                |       |
|                                                                                                    |                     |  |  |  |         |  |                |       |
|                                                                                                    |                     |  |  |  |         |  |                |       |
|                                                                                                    |                     |  |  |  |         |  |                |       |
|                                                                                                    |                     |  |  |  |         |  |                |       |
|                                                                                                    |                     |  |  |  |         |  |                | Data  |
|                                                                                                    |                     |  |  |  |         |  |                | 29/08 |
|                                                                                                    |                     |  |  |  |         |  |                |       |
|                                                                                                    |                     |  |  |  |         |  |                |       |
|                                                                                                    |                     |  |  |  |         |  |                |       |
|                                                                                                    |                     |  |  |  |         |  |                |       |
|                                                                                                    |                     |  |  |  |         |  |                |       |
|                                                                                                    |                     |  |  |  |         |  |                |       |
|                                                                                                    |                     |  |  |  |         |  |                |       |
|                                                                                                    |                     |  |  |  |         |  |                |       |
|                                                                                                    |                     |  |  |  |         |  |                |       |

**Figura – Permissão - Passo 2**

#### <span id="page-5-0"></span>**1.6.2** Liberando Acesso aos Menus

- 7. TOTVS Serviços Globais | Segurança | Perfis;
- 8. No campo (Sistema: ) selecione o produto correto;
- 9. Busque pelo perfil desejado e clique em editar (como no exemplo acima o perfil será DBA);
- 10. Navegue até a aba Acesso a Menus;
- 11. Procure pelas customizações e selecione as desejadas;
- 12. Clique em Permitir Acesso e depois em Ok.

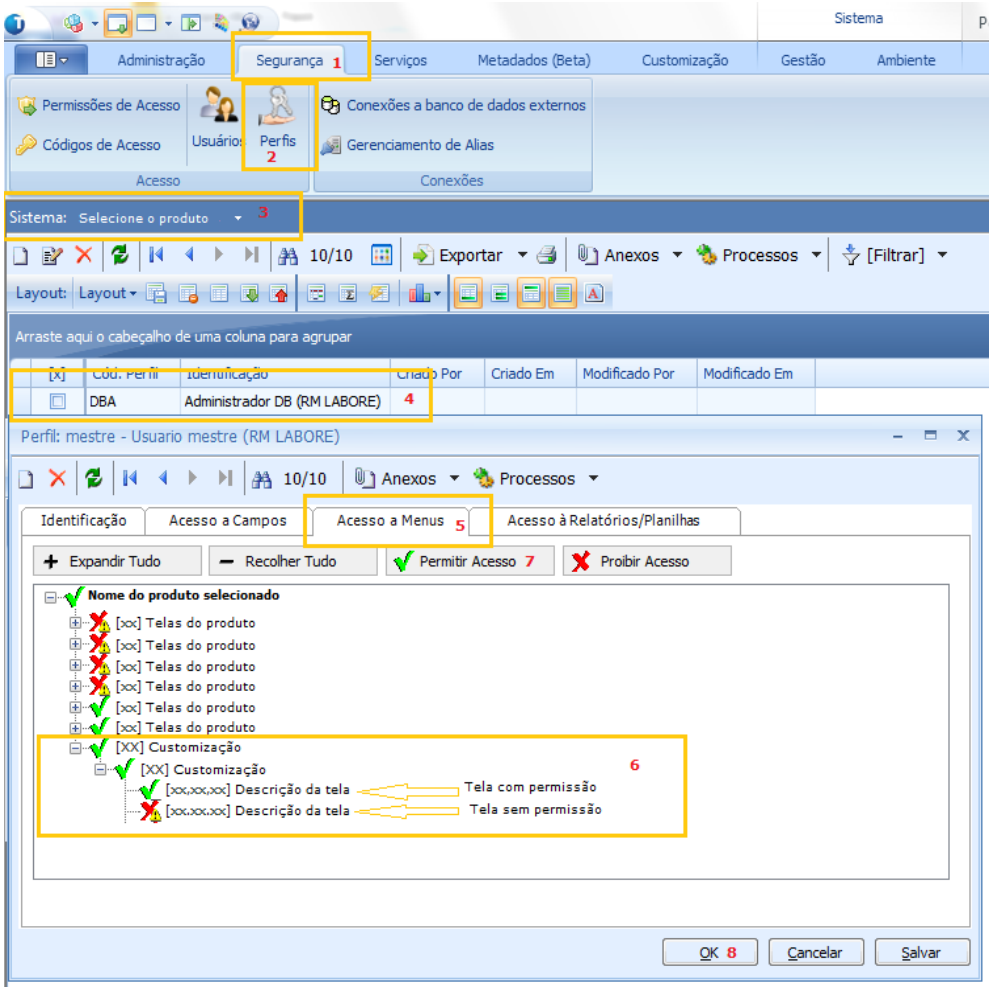

**Figura – Liberando Acesso** 

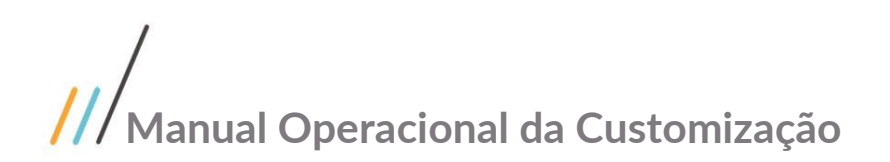

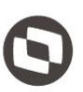

#### <span id="page-7-0"></span>**1.6** Informações complementares de Usuário

Atraves do cadastro de informações complementares do usuário, acessodo pelo "TOTVS Gestão de Estoque Compras e Faturamento | Customização | Informações complementares de usuários" aba "Portal Fornecedor", foi disponibilizado um parâmetro para indicar se o usuário em questão tem permissão para inclusão e aprovação de Solicitação de Cadastro de fornecedor.

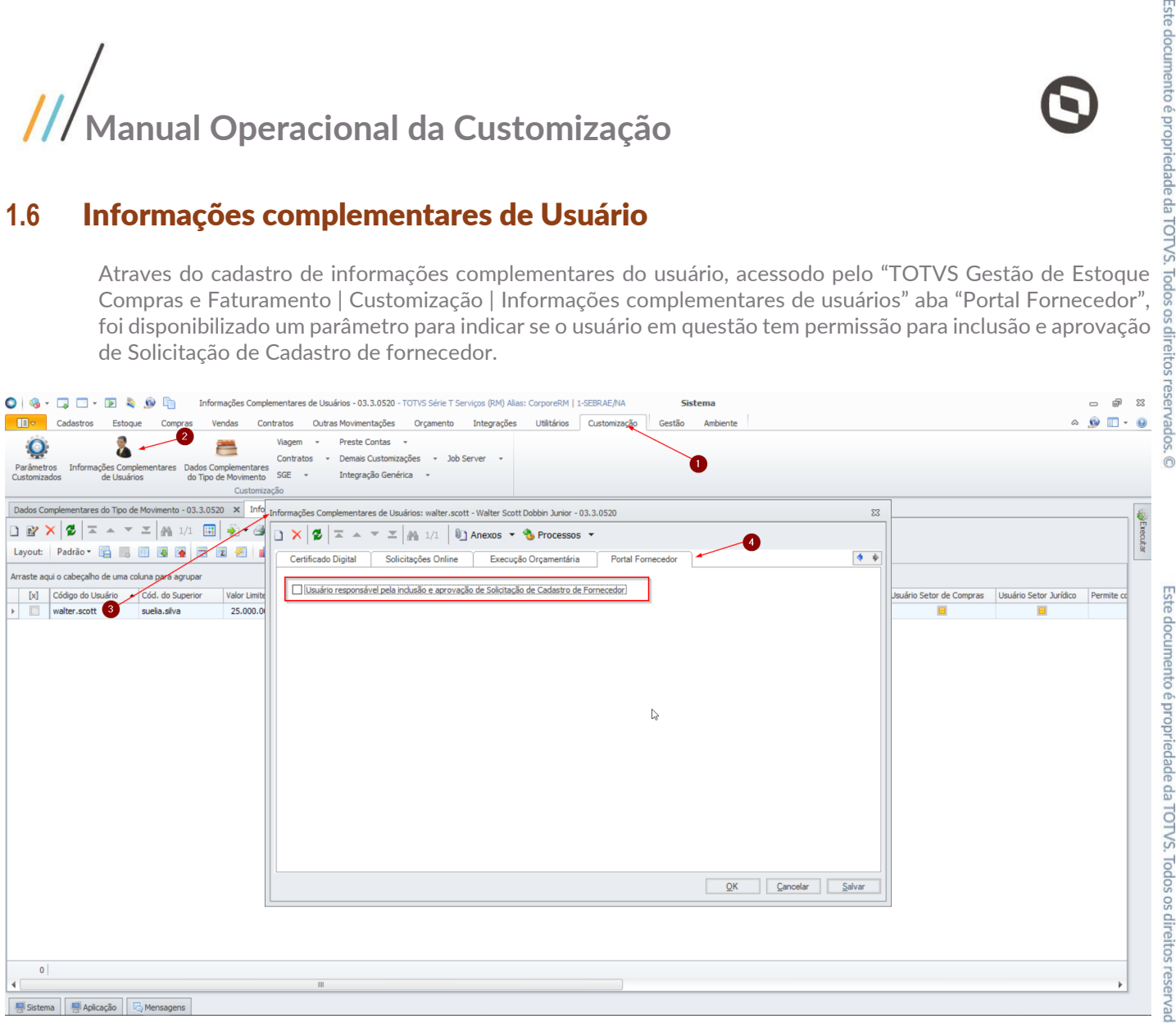

Ações relacionadas a este parâmetro:

- **Cadastro de Fornecedor:** Somente usuários que estiverem com esta permissão poderão incluir e/ou editar um Cadastro de Fornecedor.
- **Solicitação de Cadastro de Fornecedor:** Somente usuários que estiverem com esta permissão, poderão Autorizar e/ou Devolver solicitações que foram enviadas para Análise.

#### <span id="page-7-1"></span>**1.7** Criação de Usuário

#### <span id="page-7-2"></span>**1.7.1 Criação de Usuário RM**

O processo customizado "Criação de Usuário RM" consiste na geração de usuários corpore RM para o cliente/fornecedor. Para efetuar esse cadastro é necessário realizar os seguintes passos:

- 1. SGI | Portal Fornecedor | Fornecedor | Criação de Usuário;
- 2. Será apresentada a tela de Pesquisa;
- 3. O usuário logado deverá pesquisar o cliente/fornecedor desejado e clicar no ícone [Editar]  $\mathcal{I}$ ;
- 4. Será exibida uma janela de opções para criar/ajustar o usuário do cliente/fornecedor;

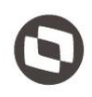

- 5. O campo de login, por padrão é preenchido com o CPF/CNPJ do cliente/fornecedor e só é habilitado para alterá-lo após marcado a opção "Usuário Corpore RM", na qual fará o processo de geração do usuário RM;
- 6. Para que seja possível vincular o usuário ao cliente/fornecedor é necessário que as opções "Usuário corpore RM" e "Gerar registro nas informações complementares do usuário" estejam marcadas;
- 7. A mesma regra se aplica ao marcar a opção "Parametrizar o usuário como Fornecedor Externo no processo de Nota Fiscal", na qual a opção "Gerar registro nas informações complementares do usuário" deverá está marcada;
- 8. Ao clicar no botão [Gerar/Ajustar usuário] será exibida uma mensagem de sucesso e os dados do cliente/fornecedor são atualizados automaticamente na tela onde foi realizada a pesquisa;

#### Obs.: Caso alguma das regras de validação descritas acima não forem atendidas, ao clicar no botão [Gerar/Ajustar usuário] será exibida uma mensagem de erro informando o motivo da não geração/ajuste.

- 9. Ao voltar para a janela de edição do Cliente/Fornecedor as opções marcadas estarão desabilitadas. É possível somente habilitar ou desabilitar a opção de "Parametrizar o usuário como Fornecedor Externo  $\frac{8}{9}$ no processo de Nota Fiscal". As opções de "Usuário corpore RM" e "Gerar registro nas informações complementares do usuário" não poderão ser geradas novamente;
- 10. Após a geração do usuário corpore RM a sessão "Alteração Senha Corpore RM" será exibida na janela de edição e possibilitará a alteração da senha;

#### Obs.: Por padrão a senha de login é 123456.

- 11. Ao realizar o primeiro login no portal SGO Lite com o usuário gerado, será solicitada a alteração de senha;
- 12. Após alterado a senha e feito o login, a tela principal do Portal SGO Lite será exibida.

#### Obs.: O processo de geração de usuário corpore RM não associa perfis à ele, é necessário definir os perfis no RM.

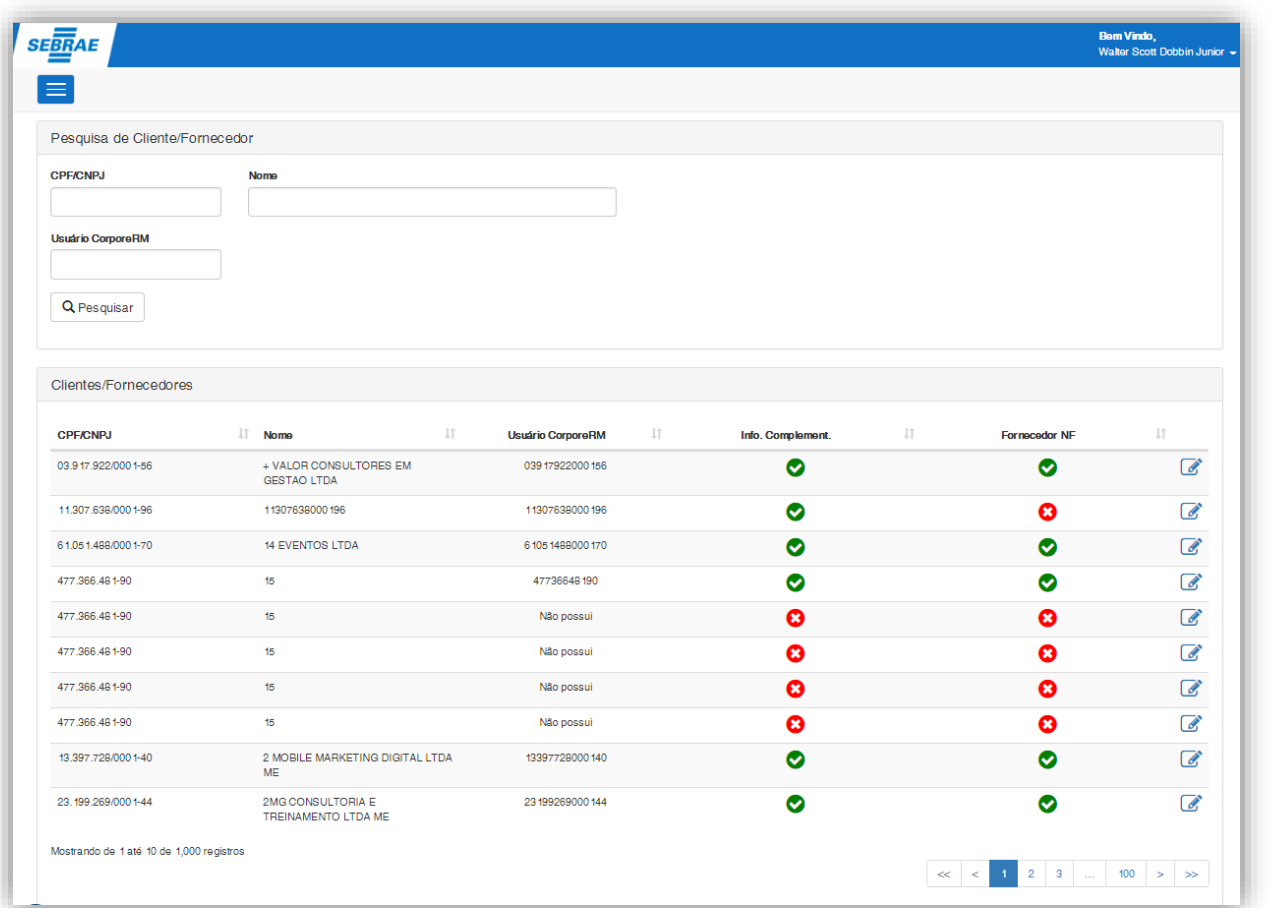

**Figura – Criação Usuario RM - Passo 2**

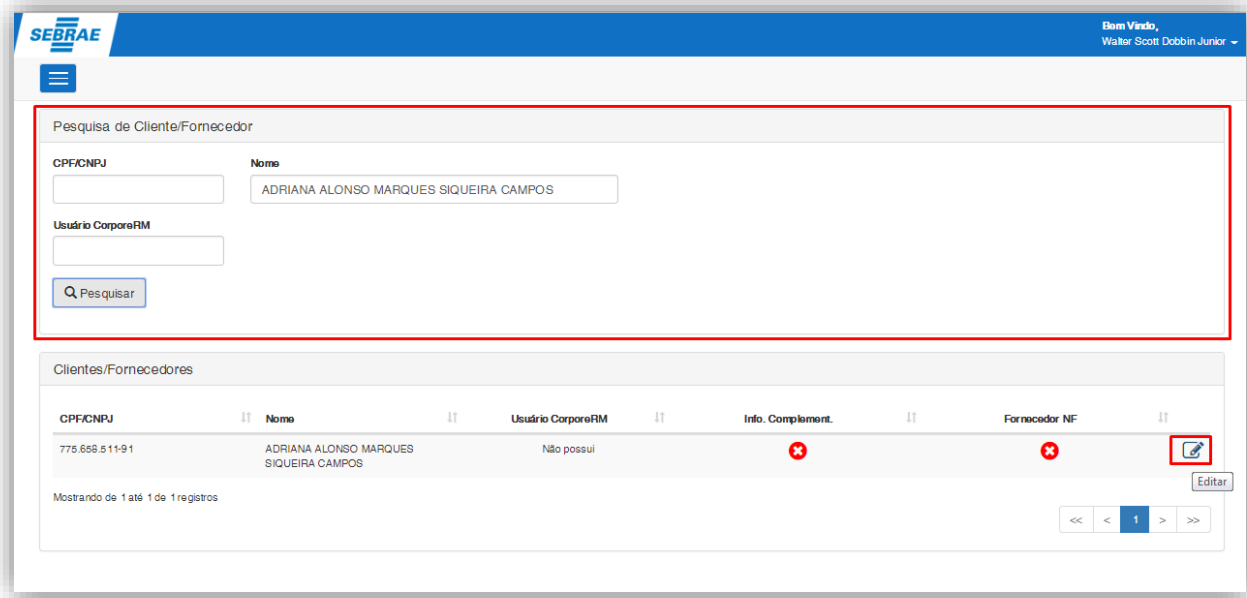

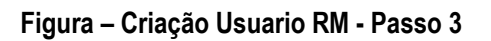

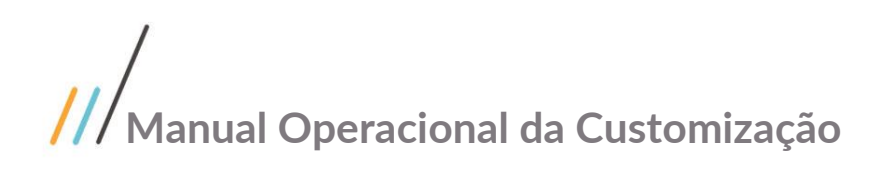

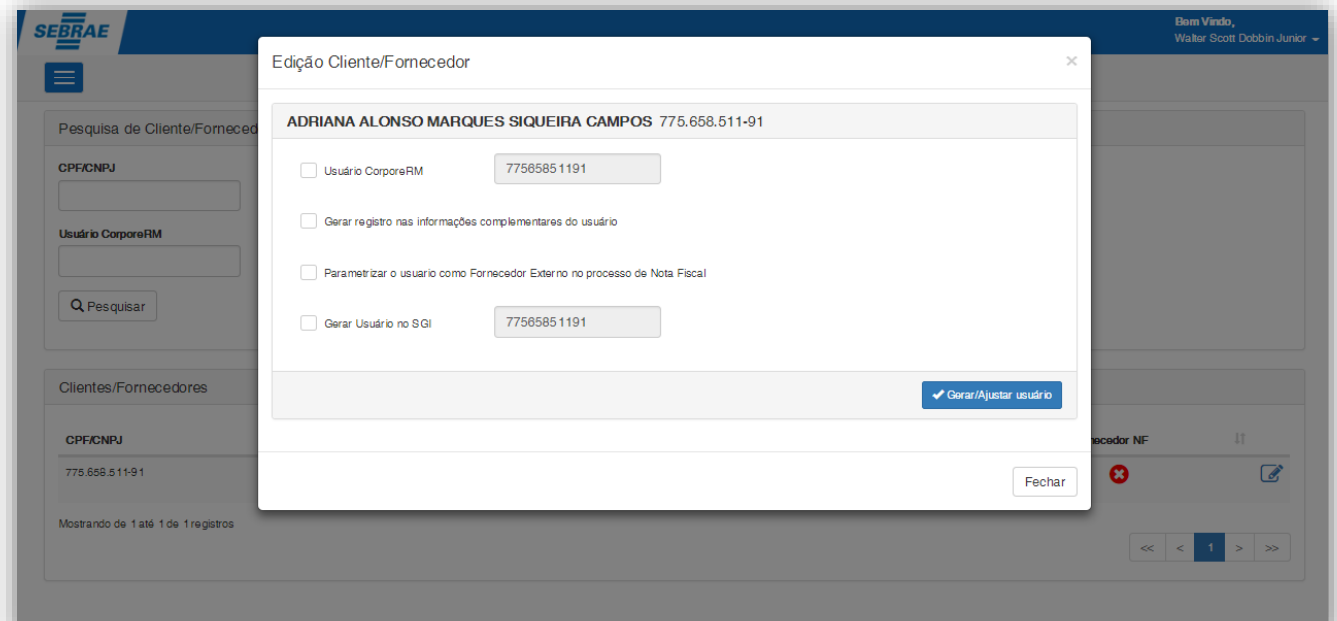

#### **Figura – Criação Usuario RM - Passo 4**

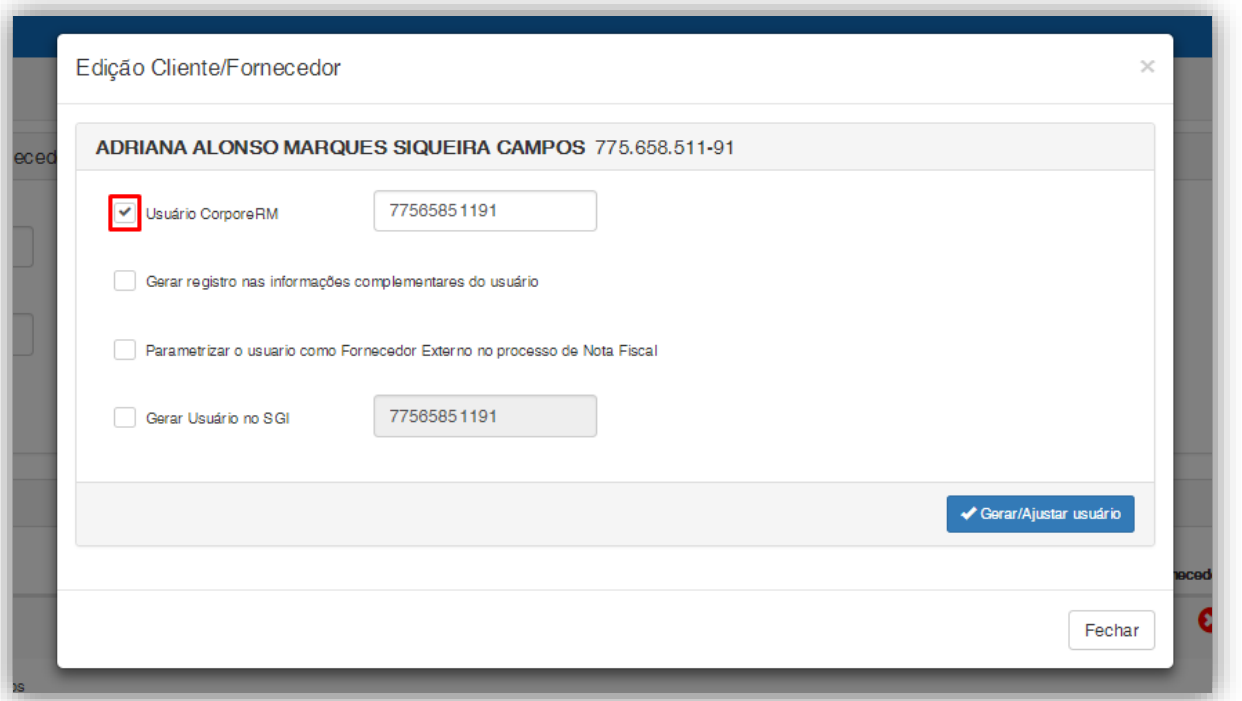

#### **Figura – Criação Usuario RM - Passo 5**

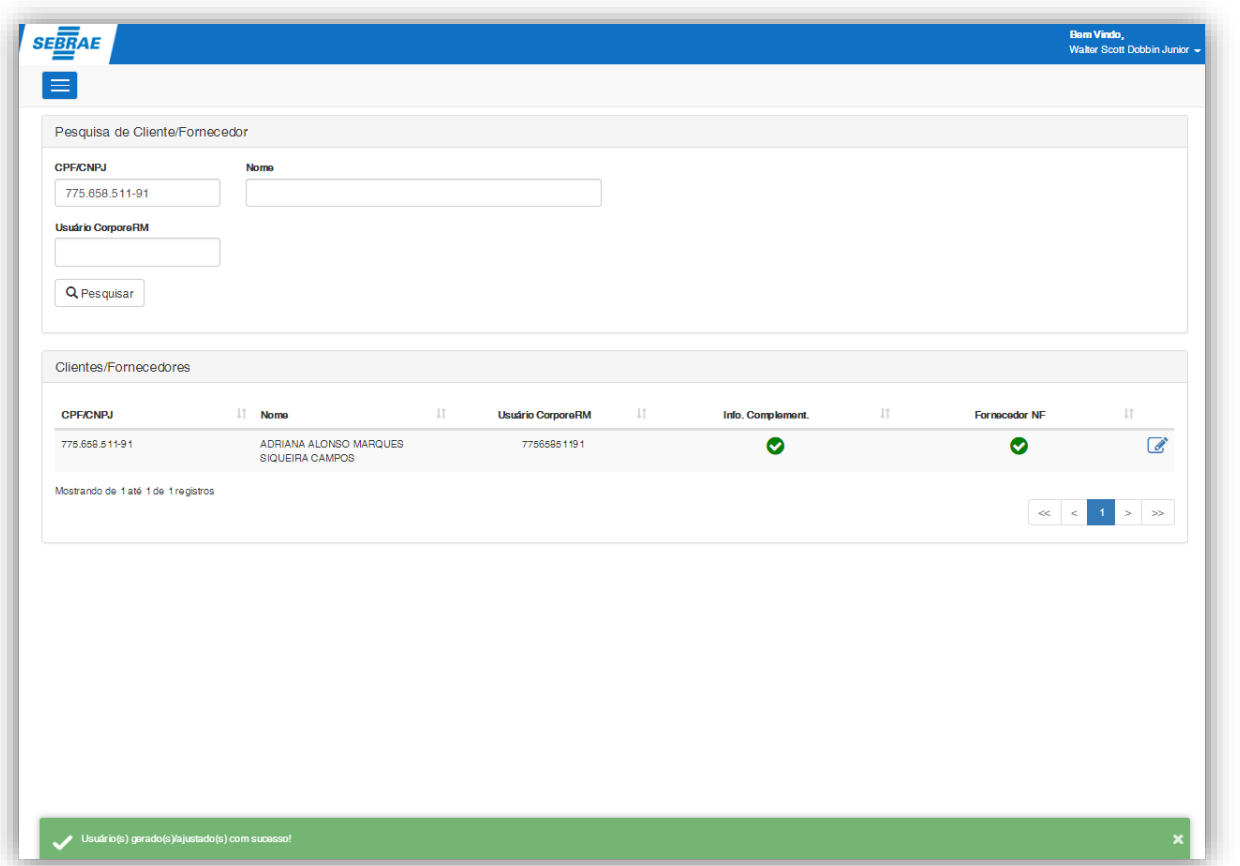

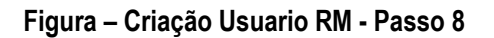

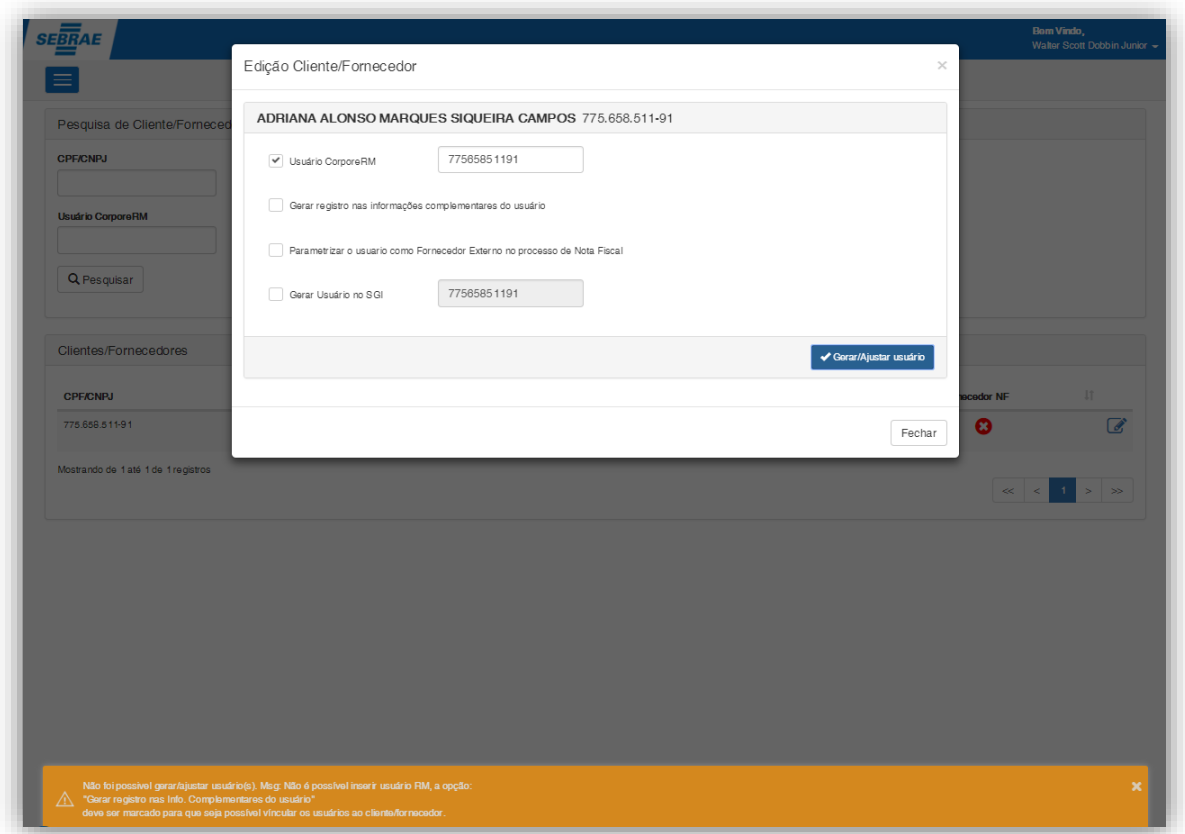

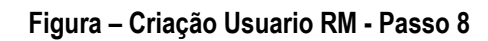

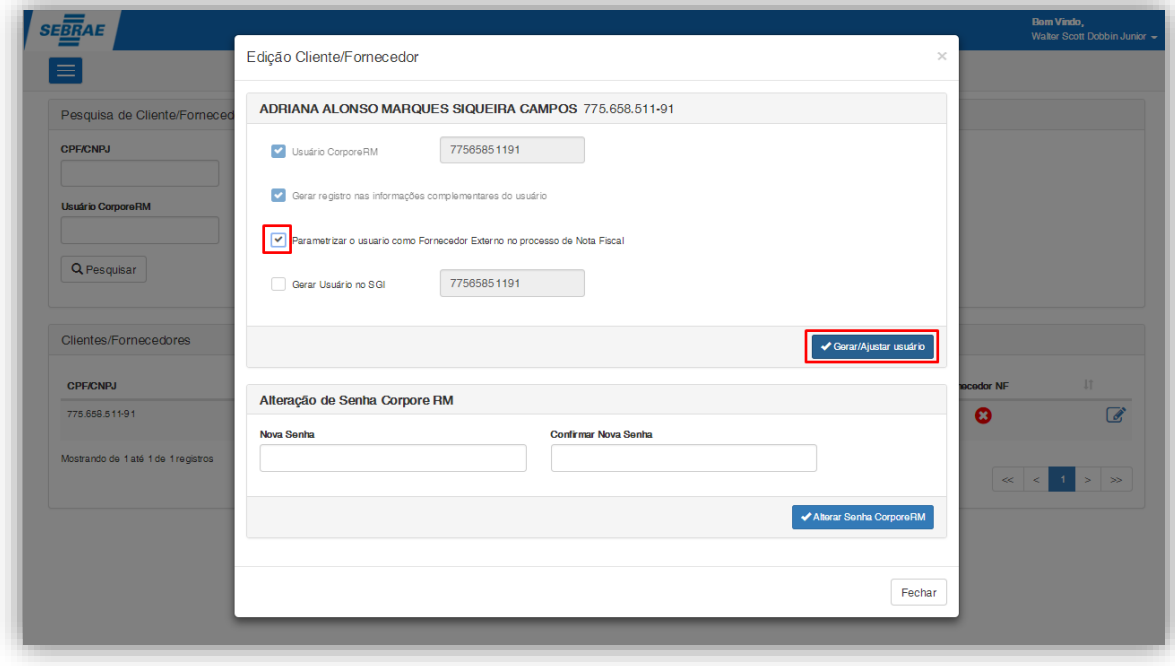

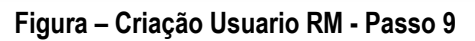

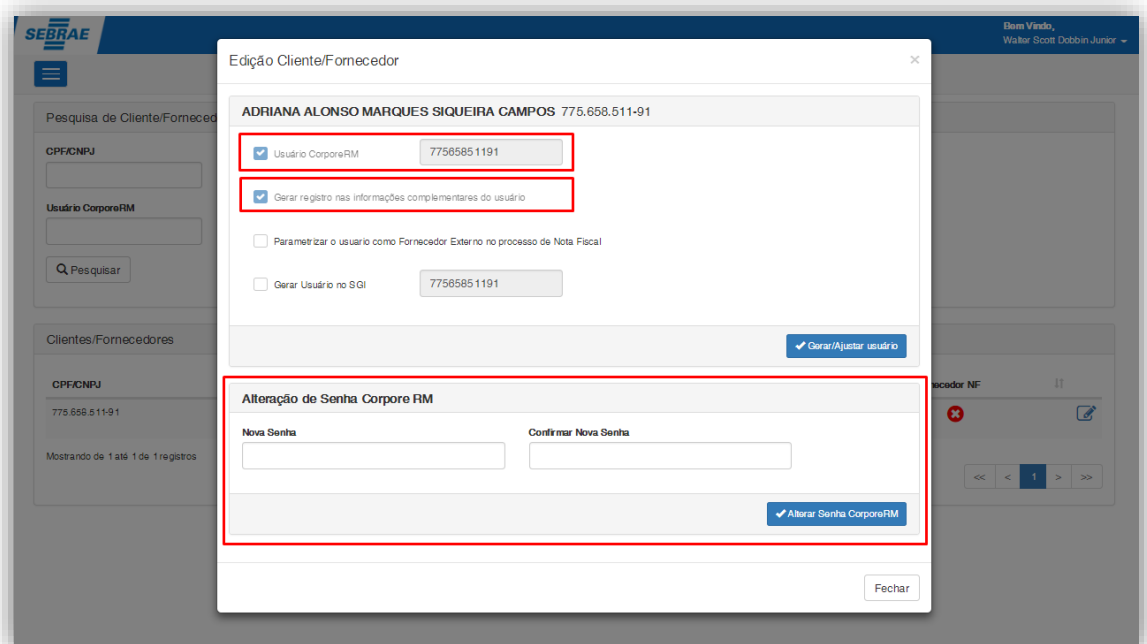

#### **Figura – Criação Usuario RM - Passo 10**

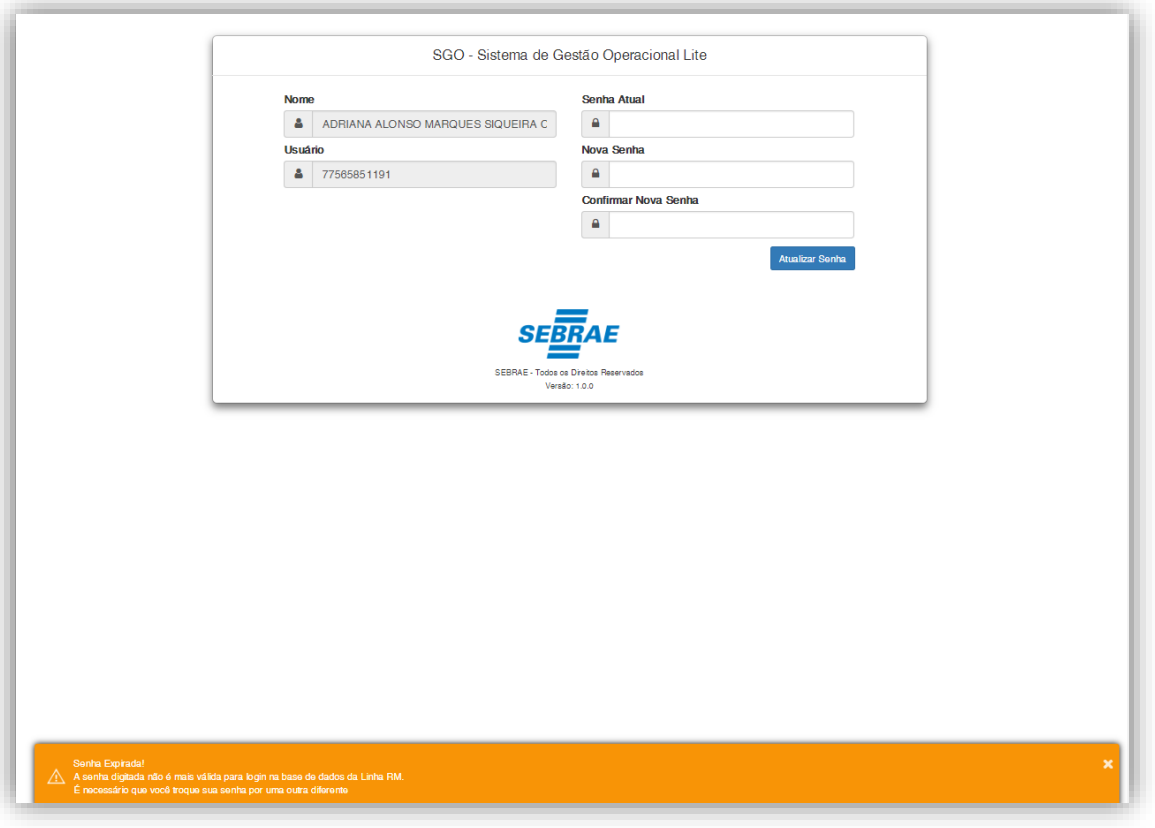

#### **Figura – Criação Usuario RM - Passo 11**

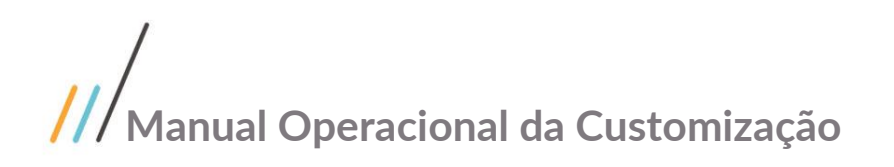

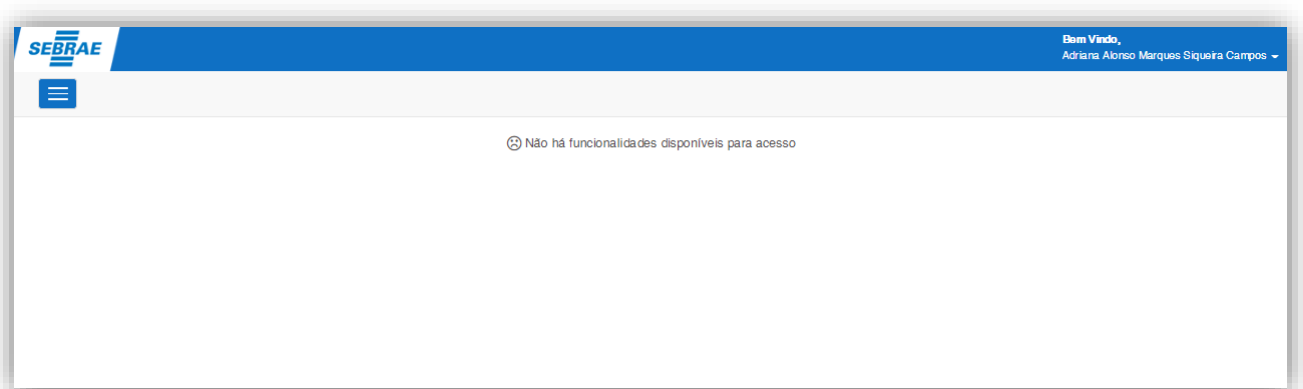

**Figura – Criação Usuario RM - Passo 12**

#### <span id="page-14-0"></span>**1.7.2 Criação de usuário SGI**

**Criação de usuário SGI**<br>
Correcesso customizado "Cadastro de Tipos de Aprovação por Enquadramento" consiste na inserção de tipos aparente<br>
de aprovação por enquadramento. Para efetuar esse cadastro é necessário realizar de aprovação por enquadramento. Para efetuar esse cadastro é necessário realizar os seguintes passos:

- 1. SGI | Portal Fornecedor | Fornecedor | Criação de Usuário;
- 2. Será apresentada a tela de Pesquisa;
- 3. O usuário logado deverá pesquisar o cliente/fornecedor desejado e clicar no ícone [Editar]  $\mathcal{I}$ ;
- 4. Será exibida uma janela de opções para criar/ajustar o usuário do cliente/fornecedor;
- 5. Para gerar o usuário é necessário marcar a opção "Gerar usuário no SGI";

Obs.: O campo de login da opção "Gerar usuário no SGI" sempre será o CPF/CNPJ e o tipo de acesso do usuário será definido como "Acesso Externo / Visitante".

6. Ao clicar no botão [Gerar/ajustar usuário] será exibida uma mensagem de sucesso e a opção "Gerar usuário no SGI" ficará desabilitada, não possibilitando gerar novamente;

Obs.:Em caso de erros na integração com o SGI o usuário não será criado e será exibida uma mensagem de erro com a possível causa/problema.

iste documento é propriedade da TOTVS. Todos os direitos reservados 7. Ao realizar o login no SGI o usuário deverá seleciona o tipo de acesso "Acesso Externo / Visitante" e informar o CPF/CNPJ e a senha.

Obs.: Por padrão a senha de login é 123456.

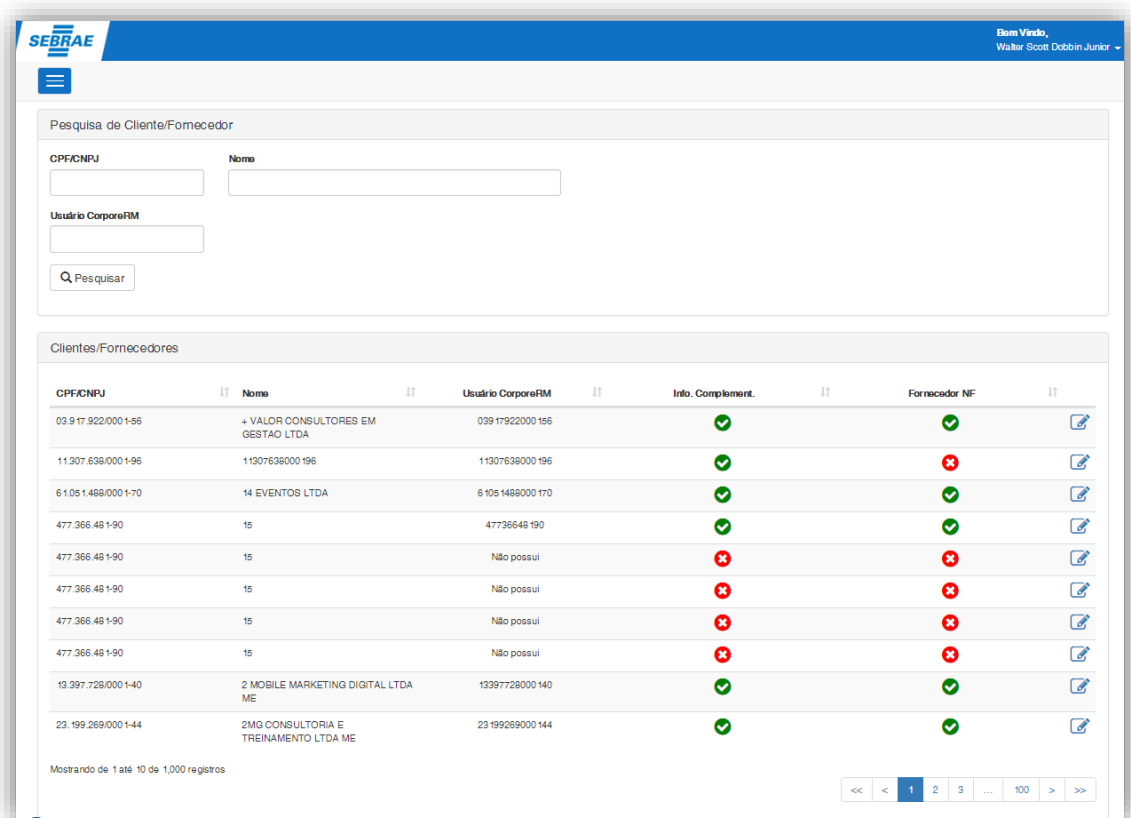

**Figura – Criação Usuario RM - Passo 2**

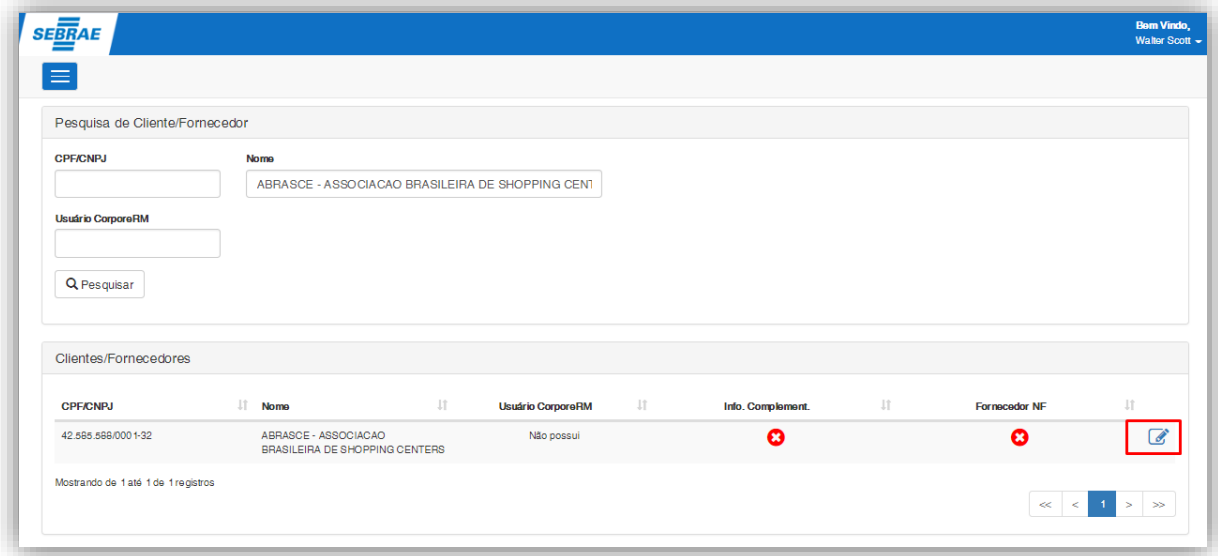

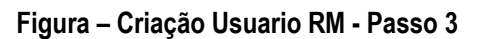

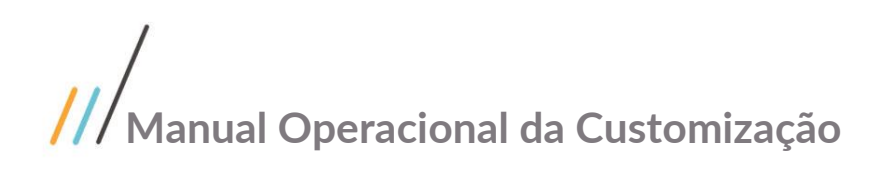

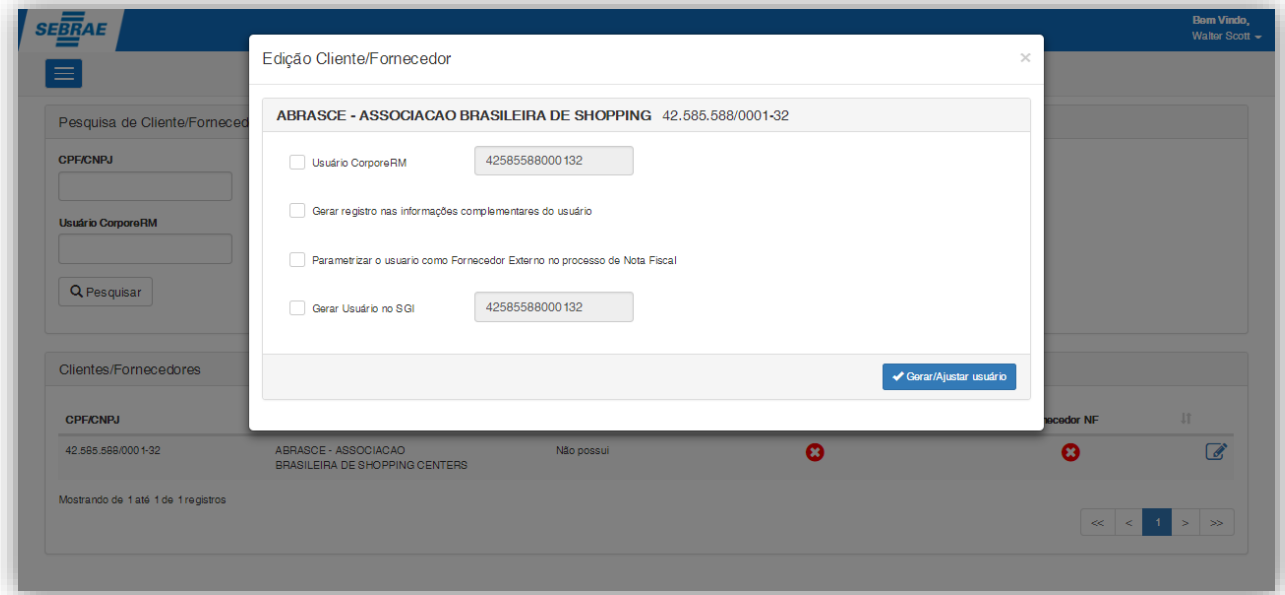

#### **Figura – Criação Usuario RM - Passo 4**

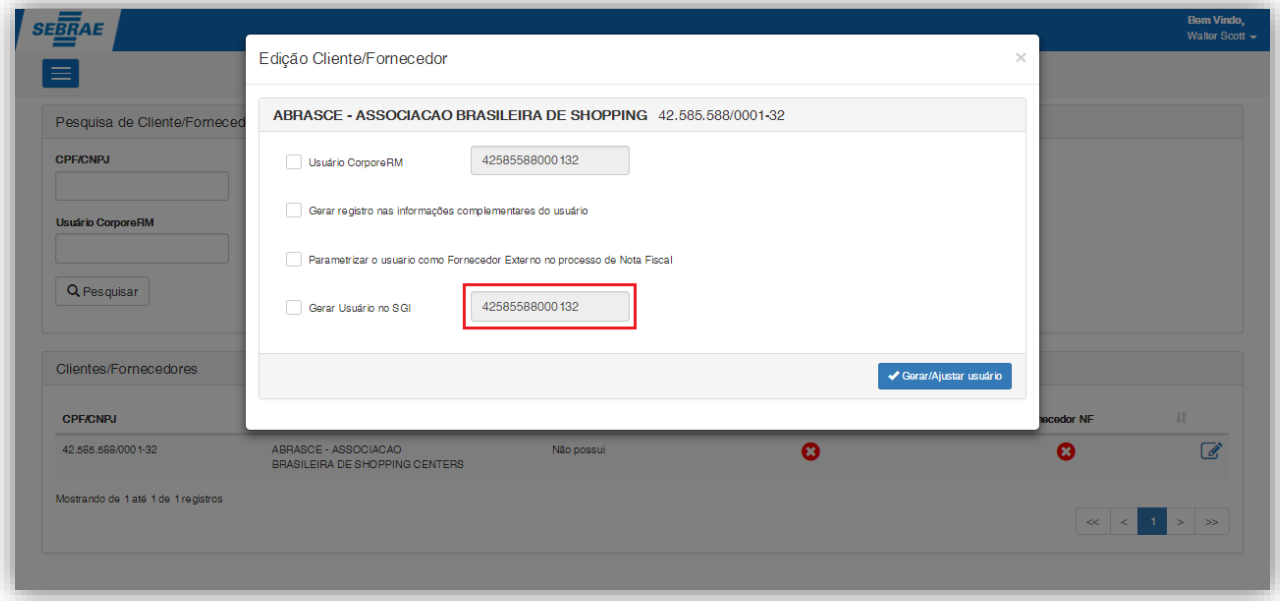

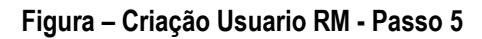

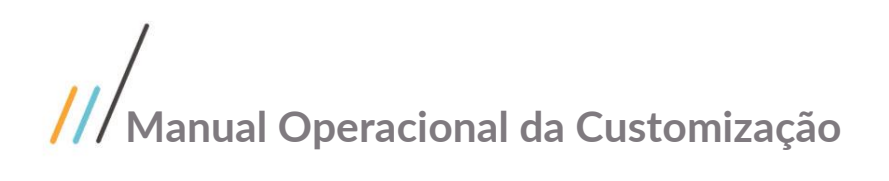

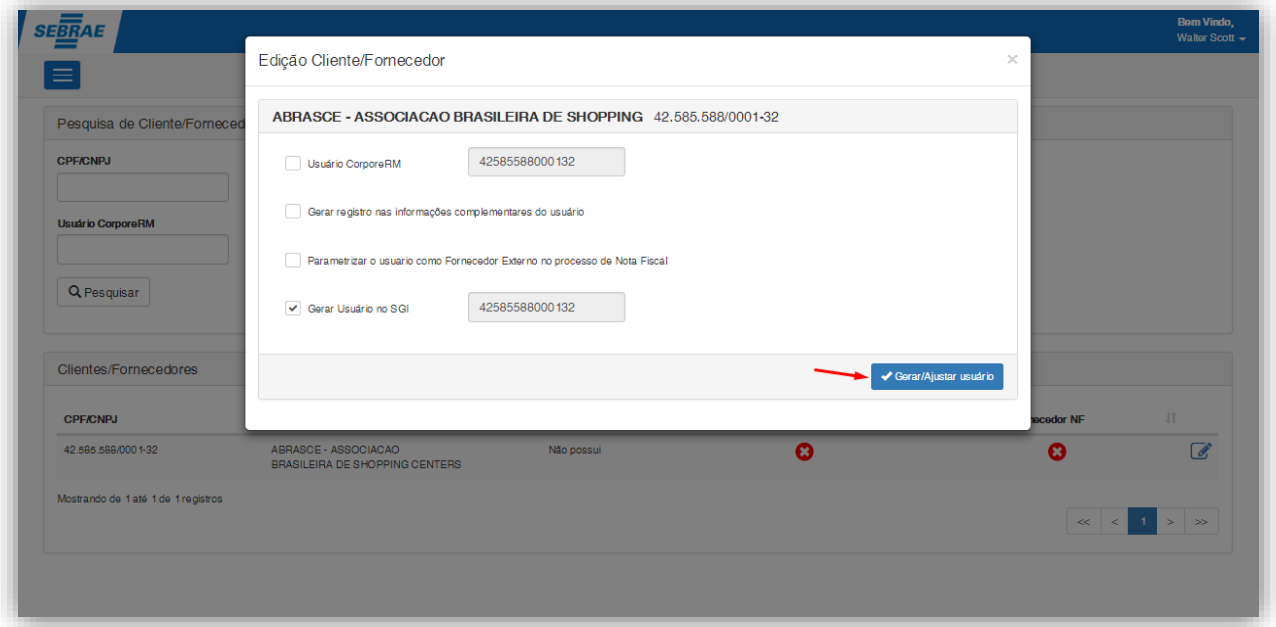

#### **Figura – Criação Usuario RM - Passo 6**

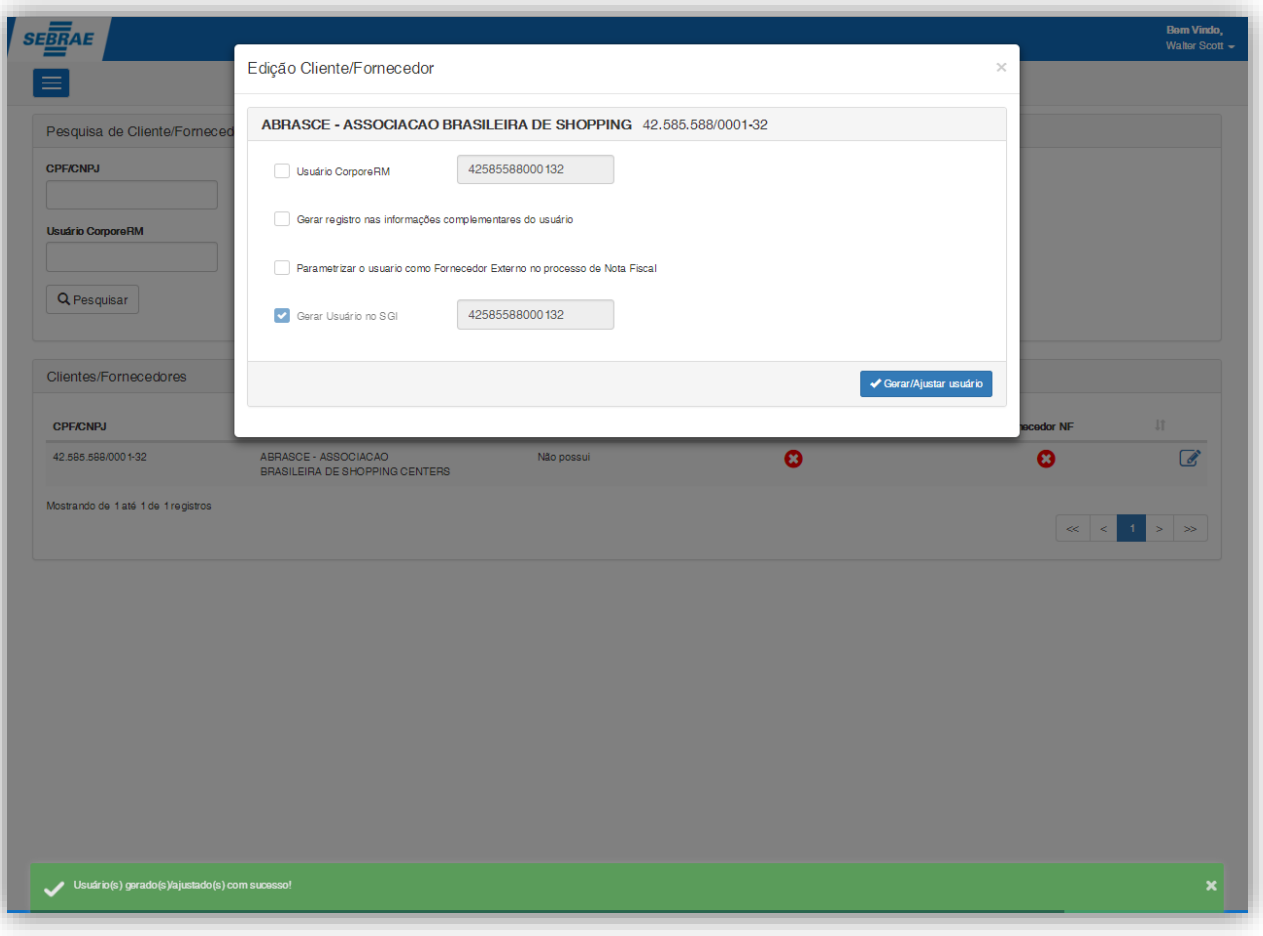

#### **Figura – Criação Usuario RM - Passo 6**

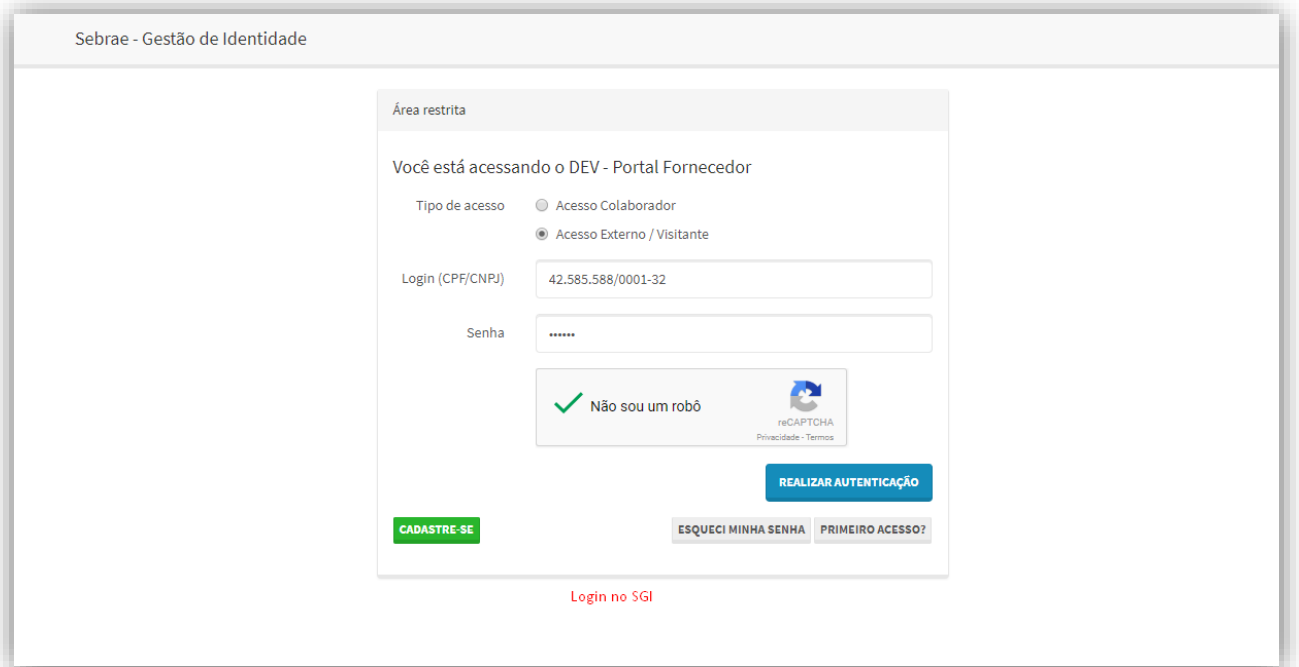

**Figura – Criação Usuario RM - Passo 7**

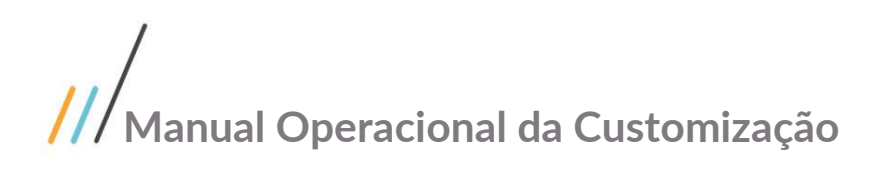

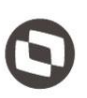

#### <span id="page-19-0"></span>**1.8** Cadastro de Fornecedor

Foi disponibilizado neste portal, a possibilidade do usuário cadastrar um Cliente/Fornecedor sem a necessidade de acessar o TOTVS Gestão Financeira.

Atraves do menu "Fornecedor | Cadastro de Fornecedor", será apresentado uma tela de pesquisa de fornecedores onde o usuário poderá realizar filtros e Editar ou cadastrar um novo Cliente/Fornecedor.

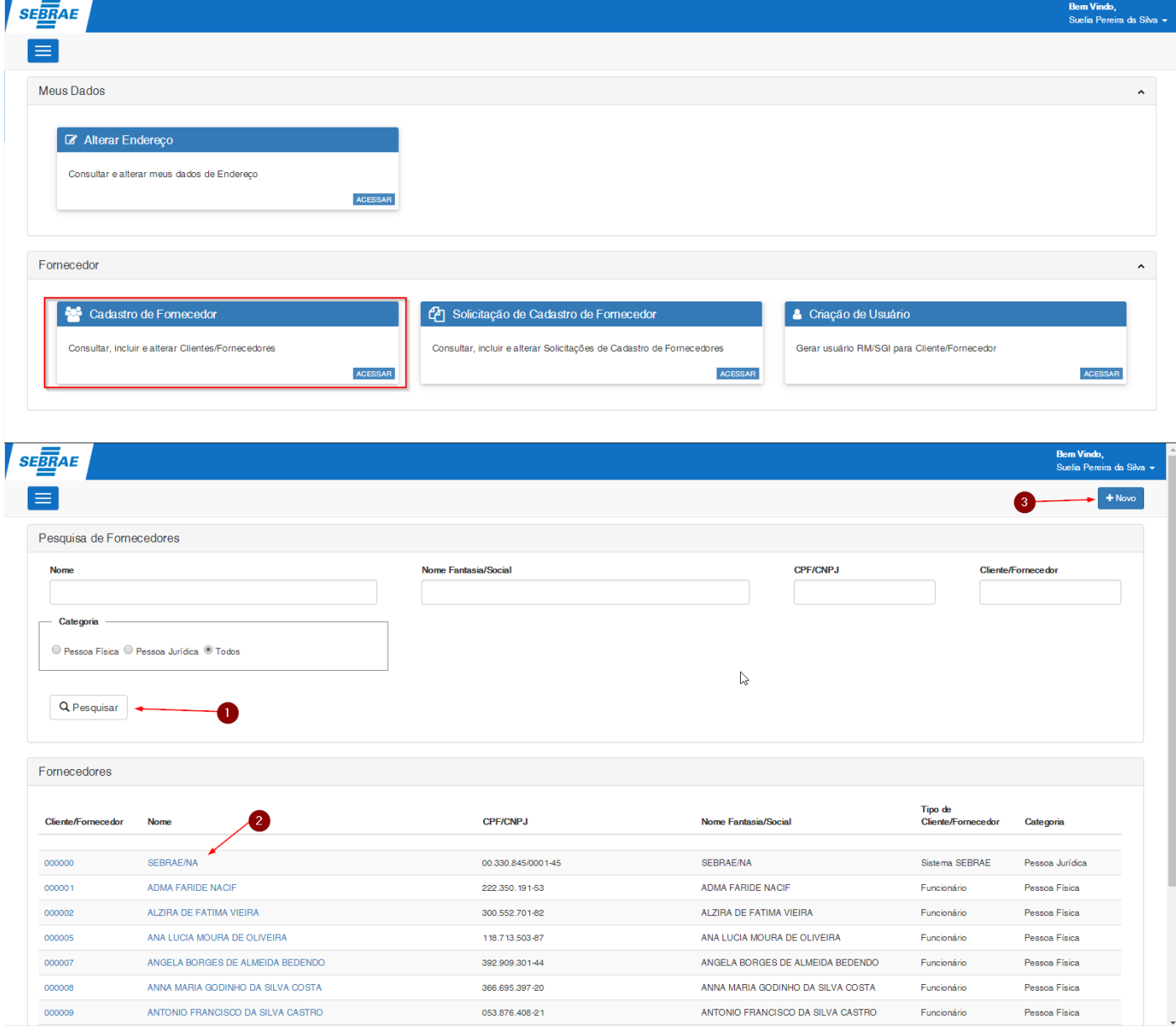

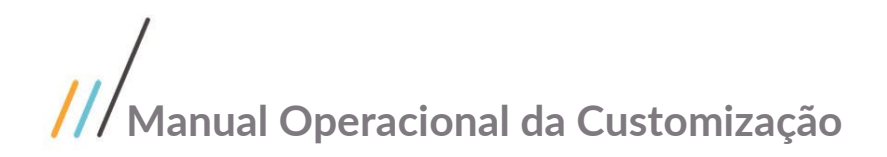

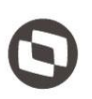

#### <span id="page-20-0"></span>**1.8.1 Novo de Fornecedor**

Ao acionar o botão "Novo", será apresentado a tela de Cadastro de Fornecedor onde o usuário deverá preencher todos campos que estão agrupados em painéis:

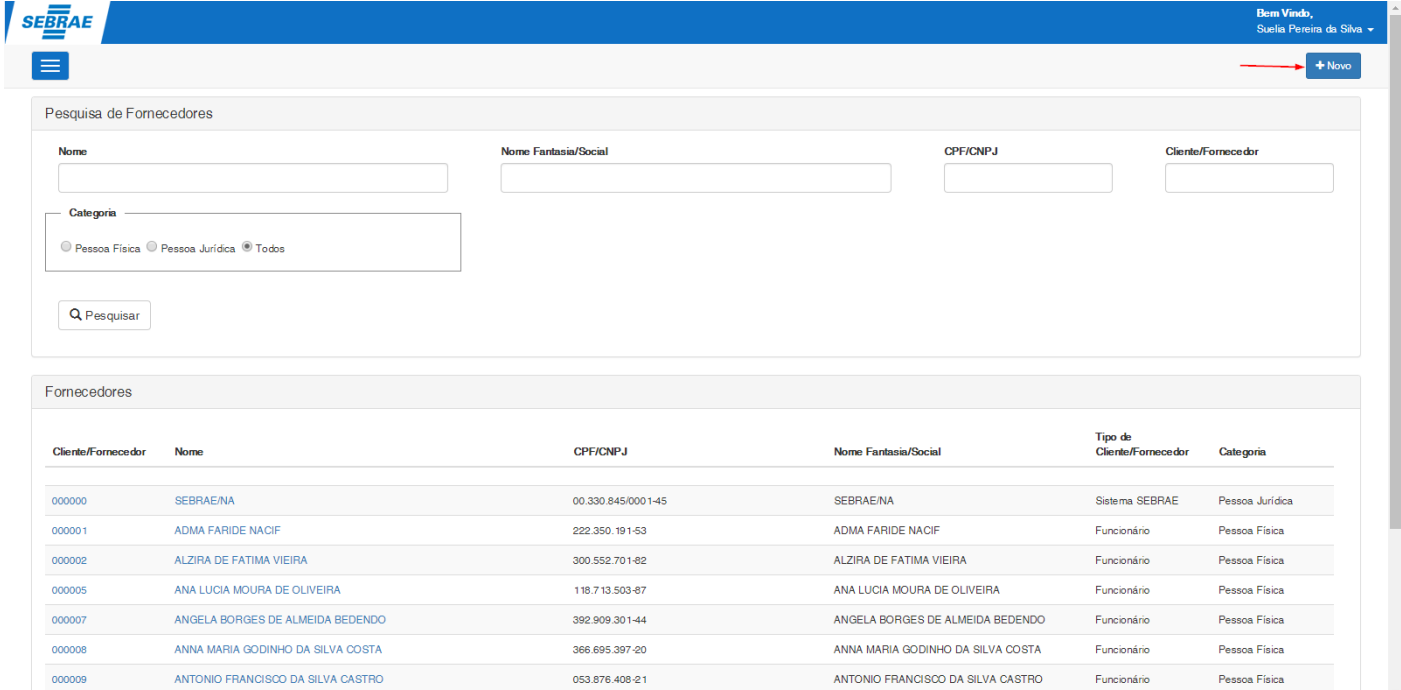

 **Identificação:** Contem as principais informações dos Fornecedor e seu comportamento varia de acorpo com o valor indicado no campo Categoria.

Caso seja informado Pessoa Física, os seguintes campos devem ser preenchidos.

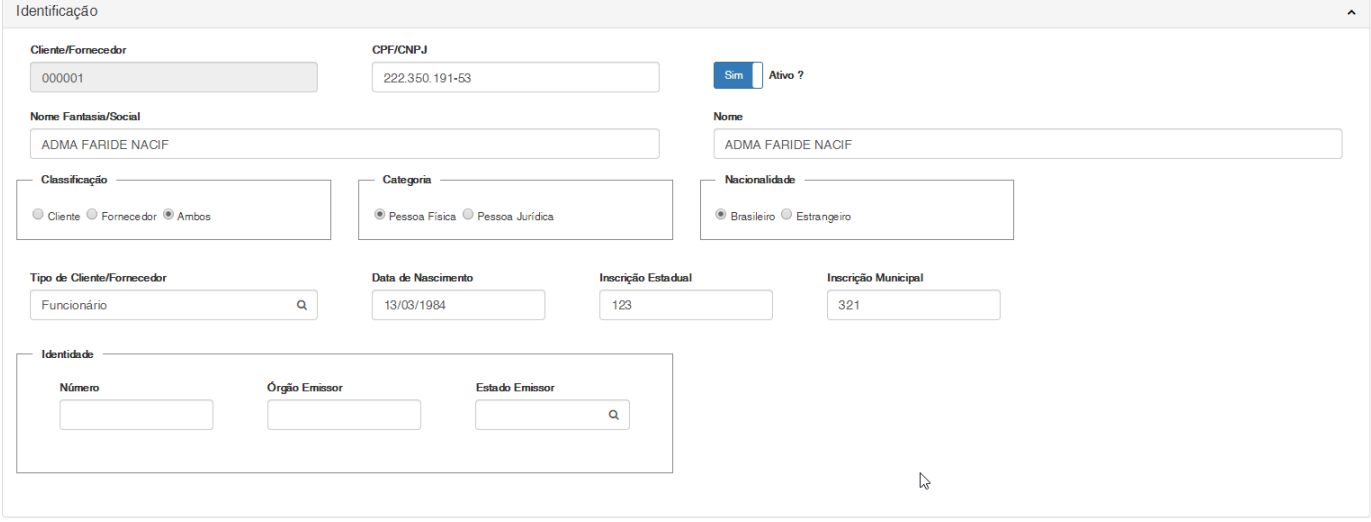

Caso seja informado Pessoa Jurídica os seguintes campos devem ser preenchidos.

 $\overline{\circ}$ 

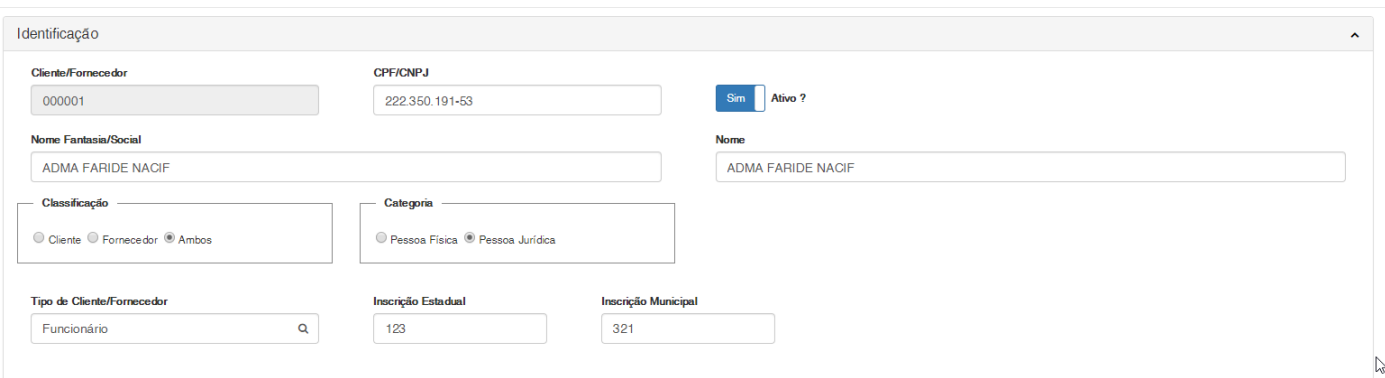

 **Endereço Principal:** Contem as principais informações referentes ao Endereço principal do Fornecedor serem acionados, enviará os dados do endereço principal para o endereço de Pagamento ou Entrega.

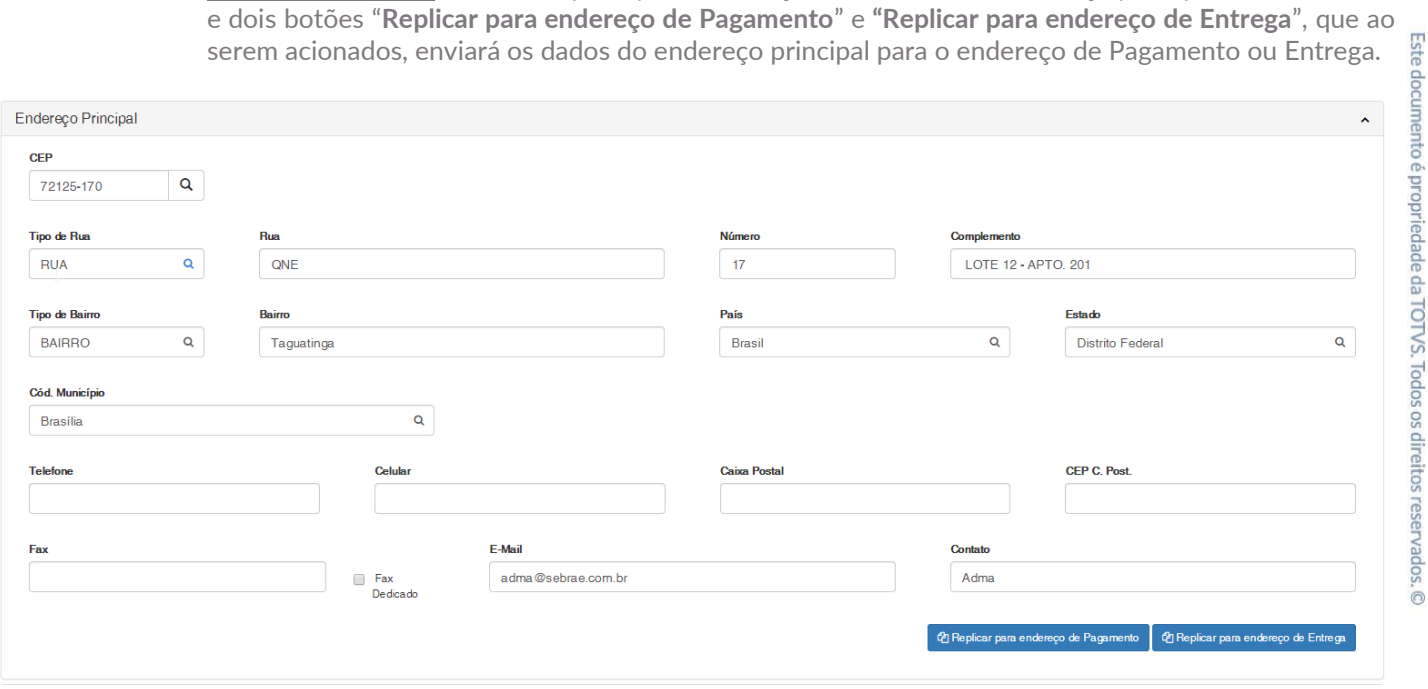

**Endereço de Pagamento:** Contem as mesmas iformações descritas no Endereço Principal

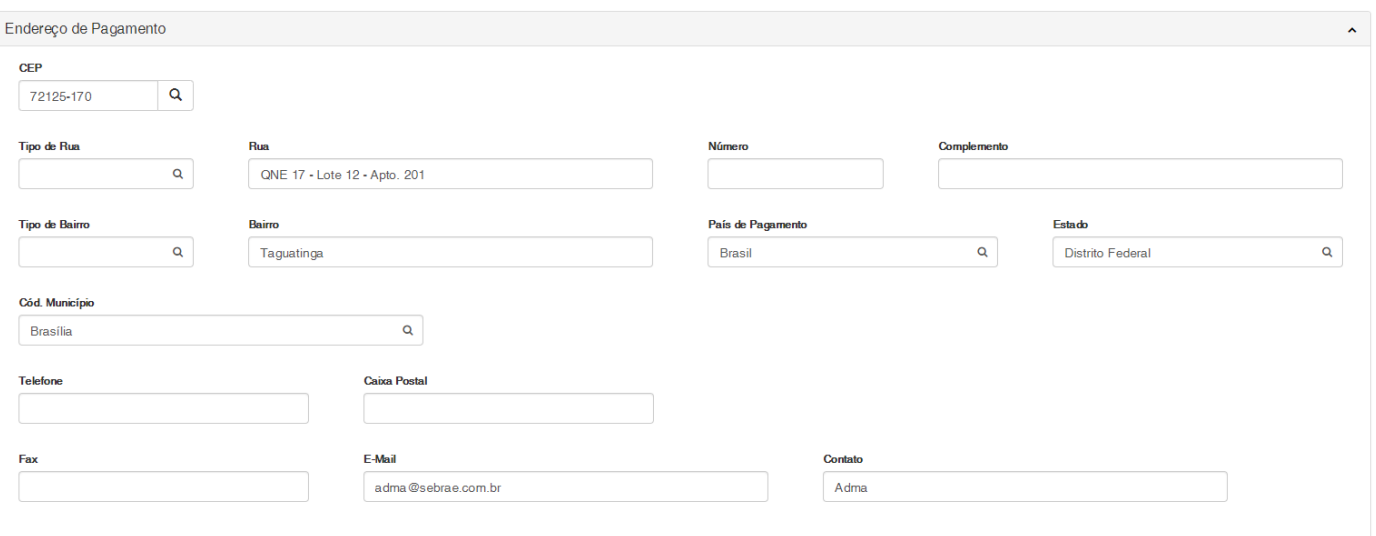

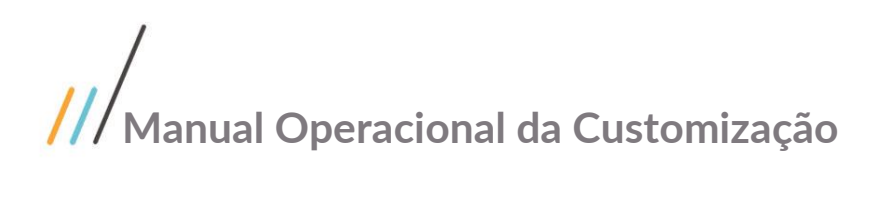

- 
- **Endereço de Entrega:** Contem as mesmas iformações descritas no Endereço Principal

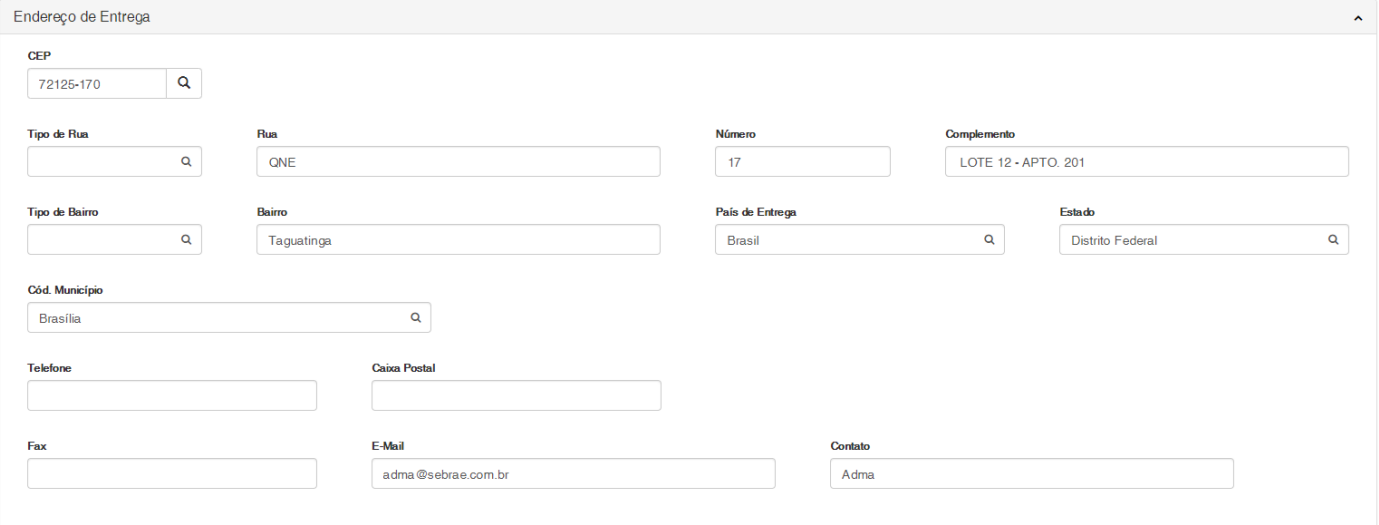

Ao acionar o botão Salvar, serão consistidos se os campos abaixo foram preenchidos.

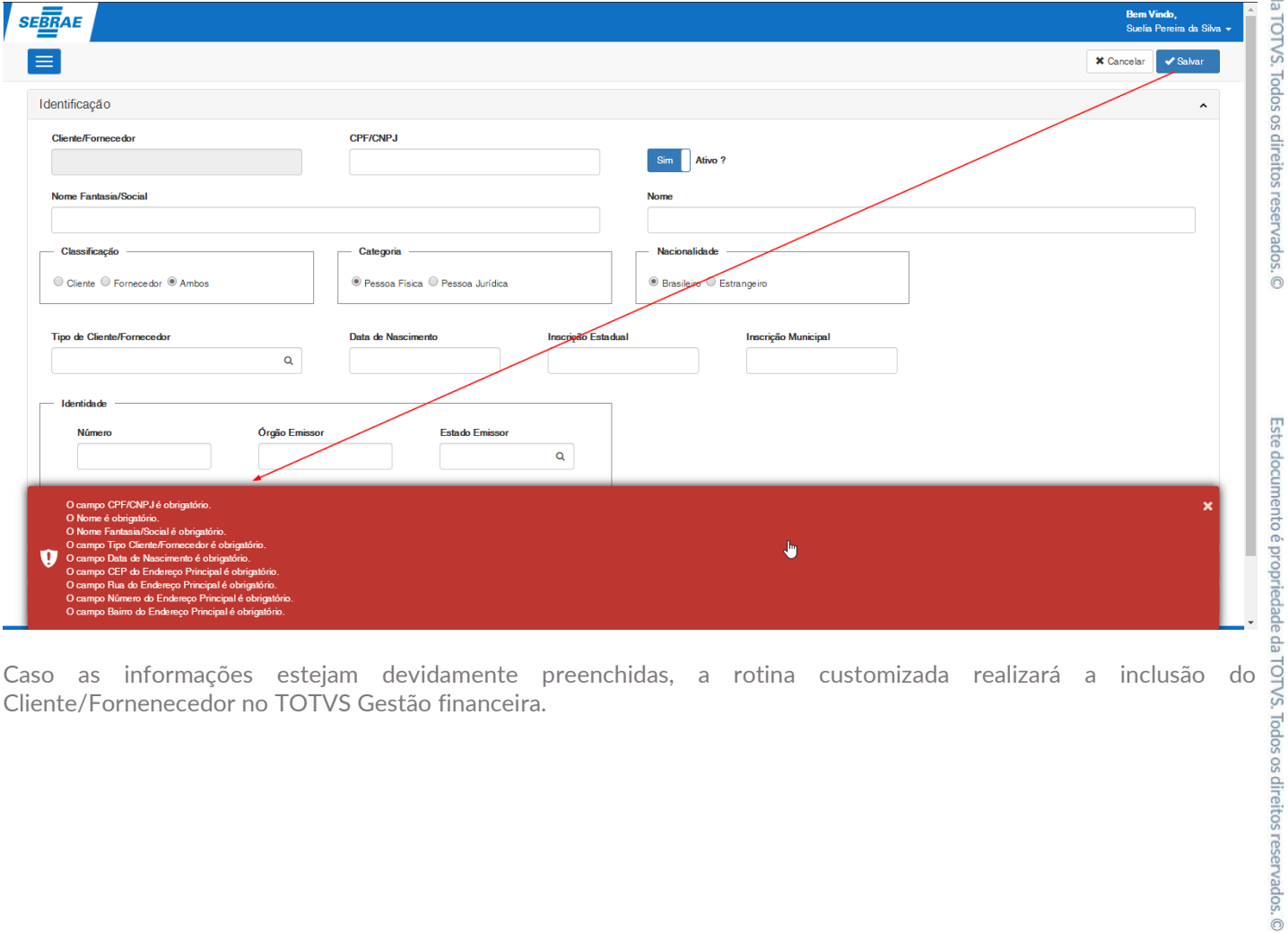

Cliente/Fornenecedor no TOTVS Gestão financeira.

Este documento é propriedade da TOTVS. Todos os direitos reservados. ©

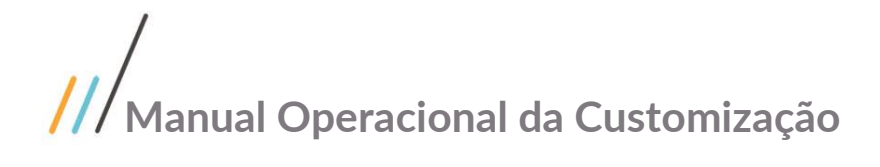

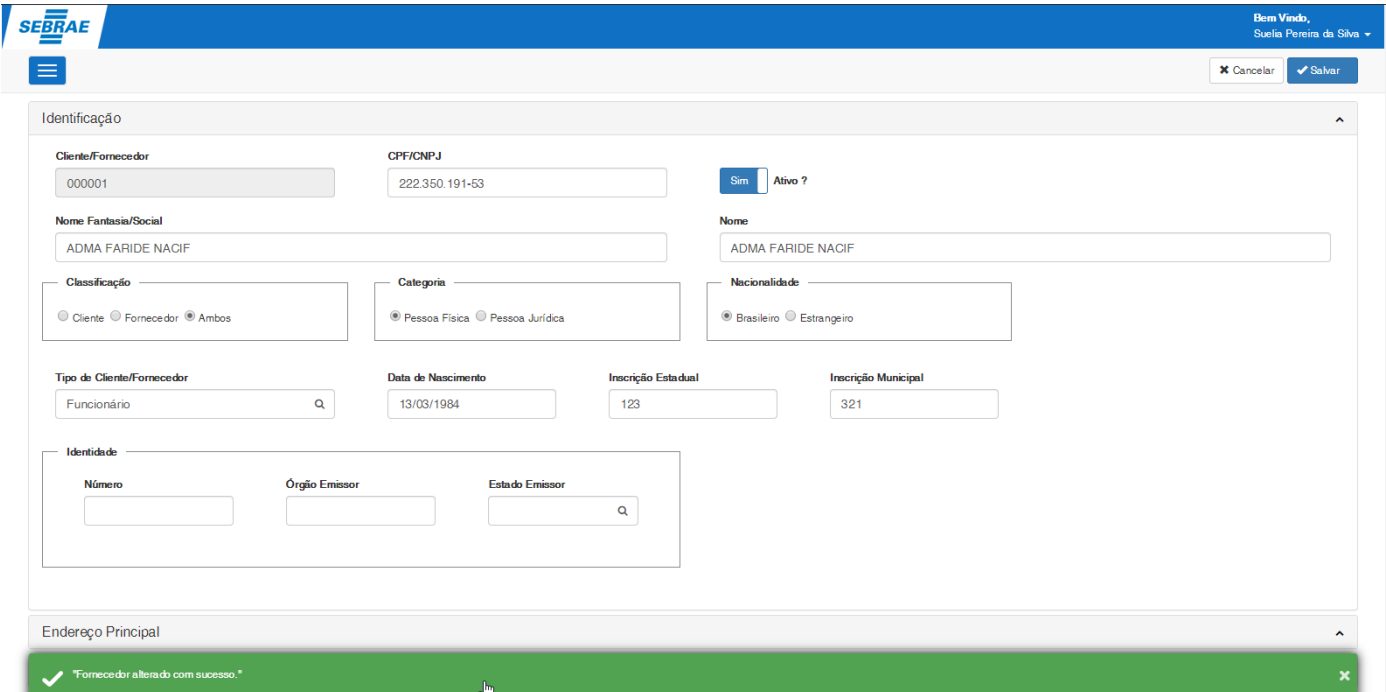

Cadastro de Fornecedor, a opção "Novo" não será apresentada.

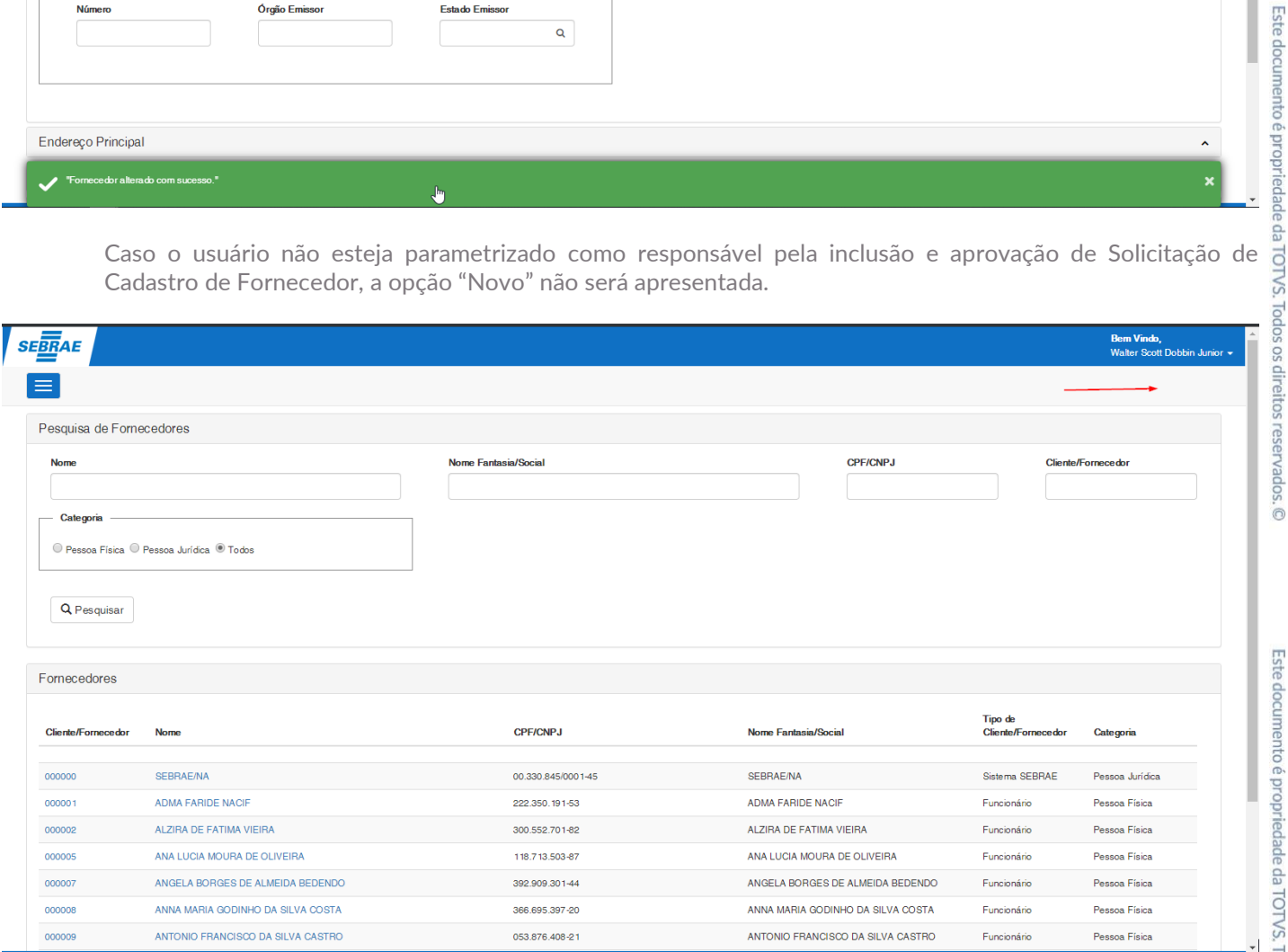

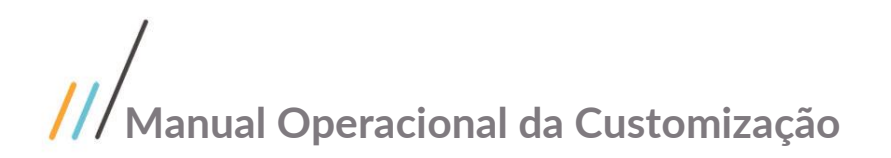

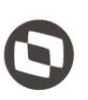

#### <span id="page-24-0"></span>**1.8.2 Editar Fornecedores**

 $T_{\rm silated}$ 

Ao clicar nos links código do cliente/fornecedor ou Nome, será apresentada a tela de edição do **Manual Operacional da Customização**<br> **Cliente/Fornecedores**<br>
Ao clicar nos links código do cliente/fornecedor ou Nome, será apresentada a tela de edição do glas<br>
complementar o cadastro:<br>
• Tributos: Contem as informações complementar o cadastro:

 **Tributos:** Contem as informações referente aos Tributos do Fornecedor e seu comportamento varia de acorpo com o valor indicado no campo Categoria presente no painel Identificação.

Caso seja informado Pessoa Física, os seguintes campos devem ser preenchidos.

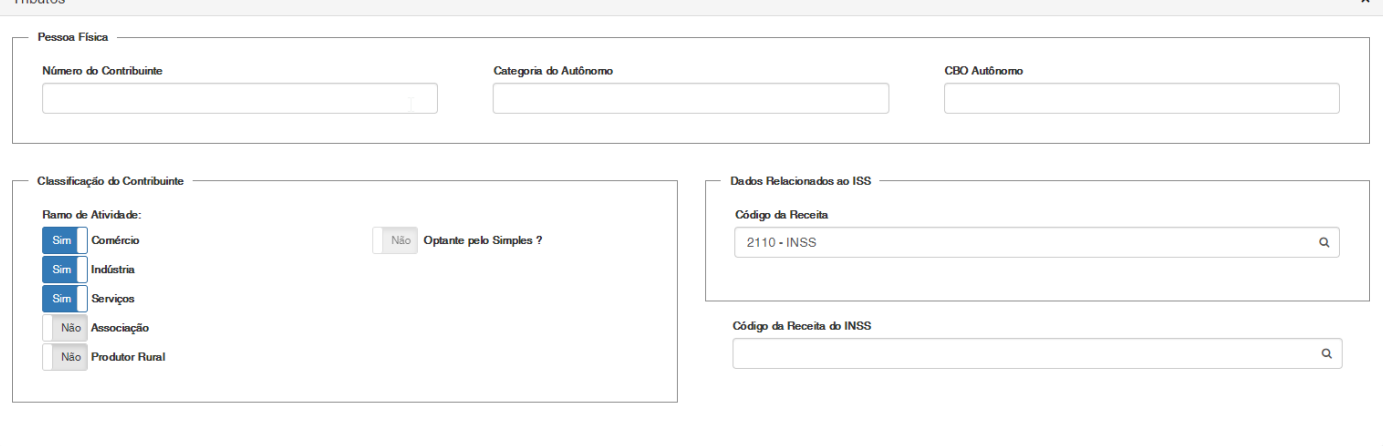

Caso seja informado Pessoa Jurídica, os seguintes campos devem ser preenchidos

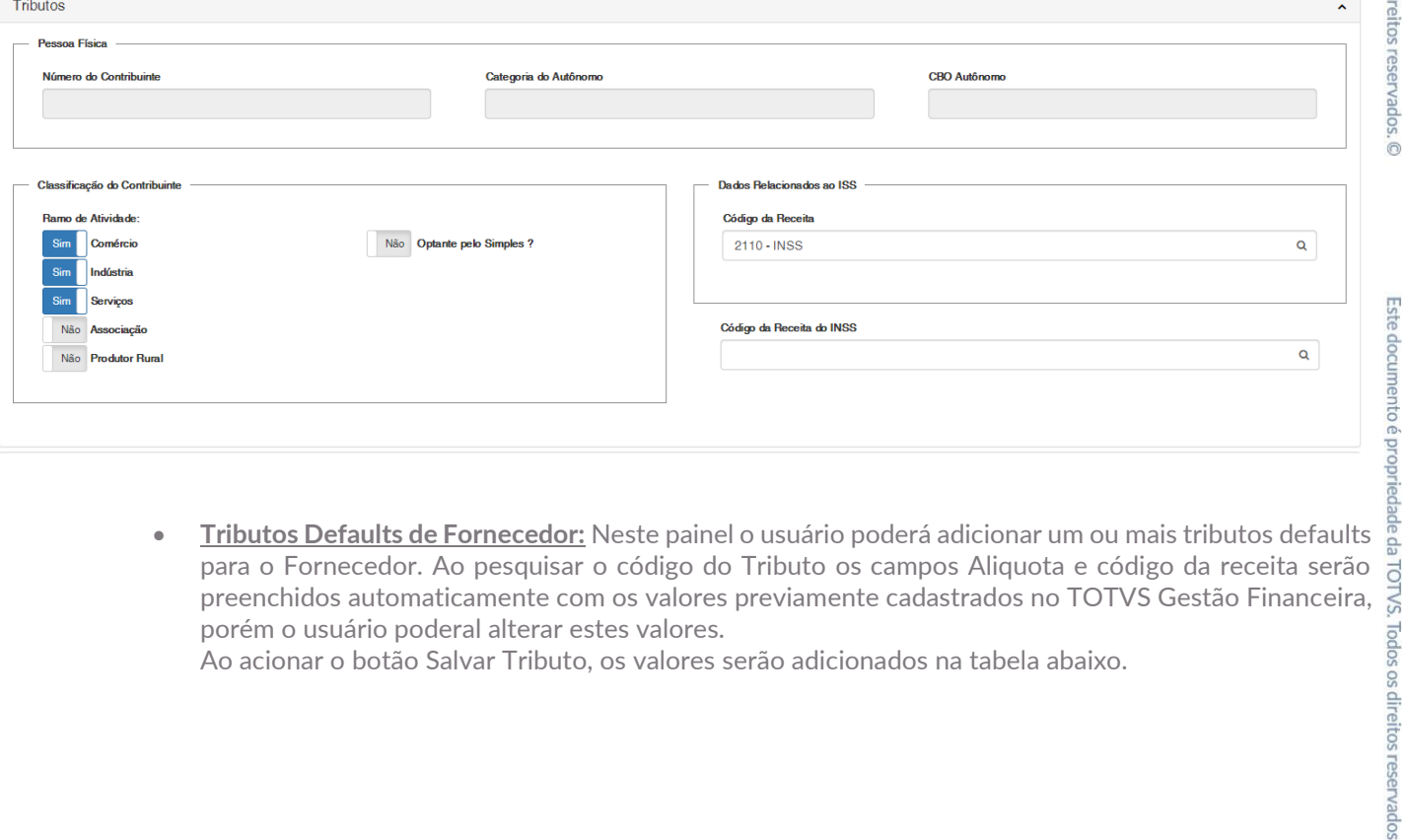

para o Fornecedor. Ao pesquisar o código do Tributo os campos Aliquota e código da receita serão preenchidos automaticamente com os valores previamente cadastrados no TOTVS Gestão Financeira, porém o usuário poderal alterar estes valores.

Ao acionar o botão Salvar Tributo, os valores serão adicionados na tabela abaixo.

 $\overline{\circ}$ 

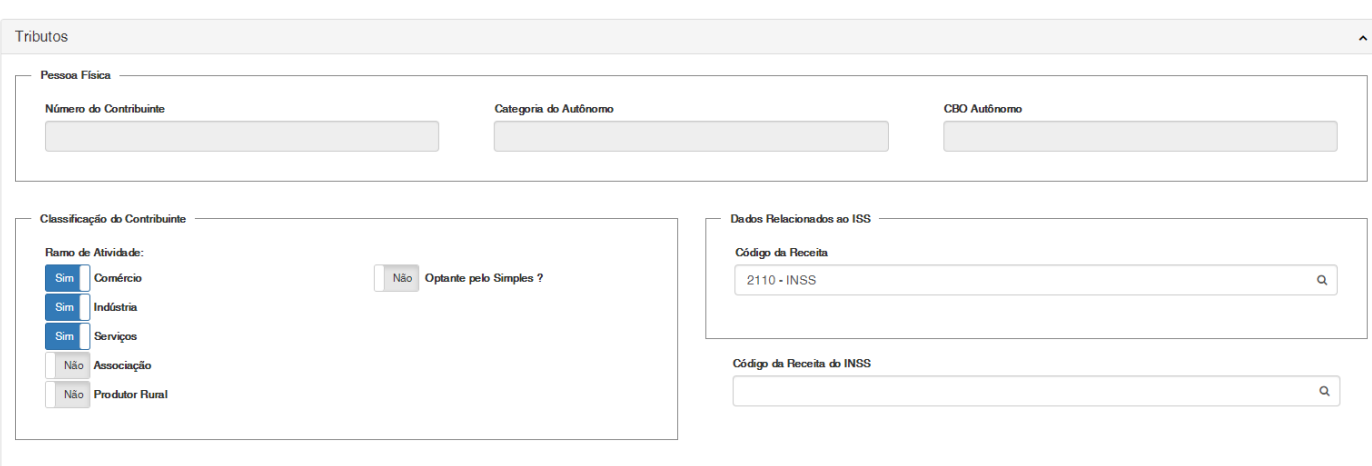

Ao acionar o botão "Salvar Dados Bancários", os valores serão adicionados na tabela abaixo.

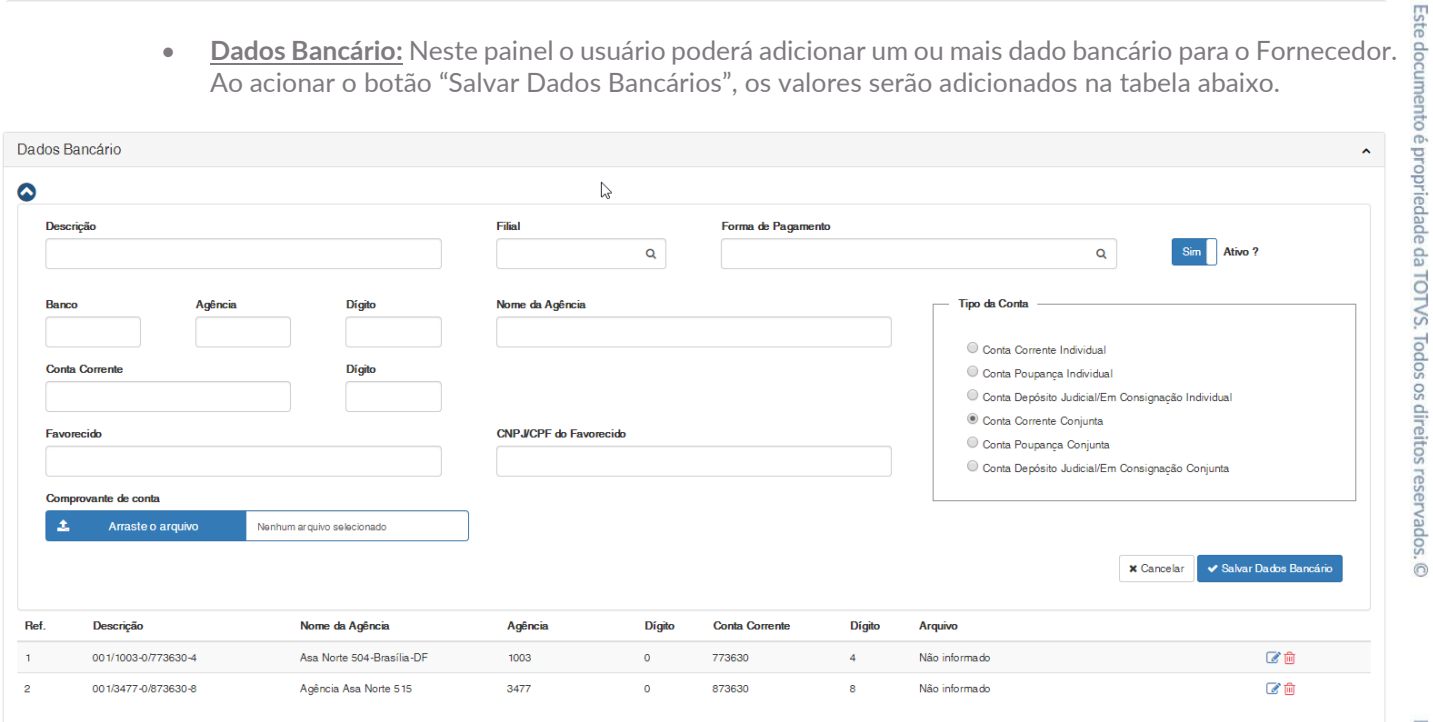

- **Default de Dados Bancários:** Neste painel o usuário poderá adicionar um ou mais defaul de dados bancários.
	- Ao acionar o botão "Salvar Default Bancário", os valores serão adicionados na tabela abaixo.

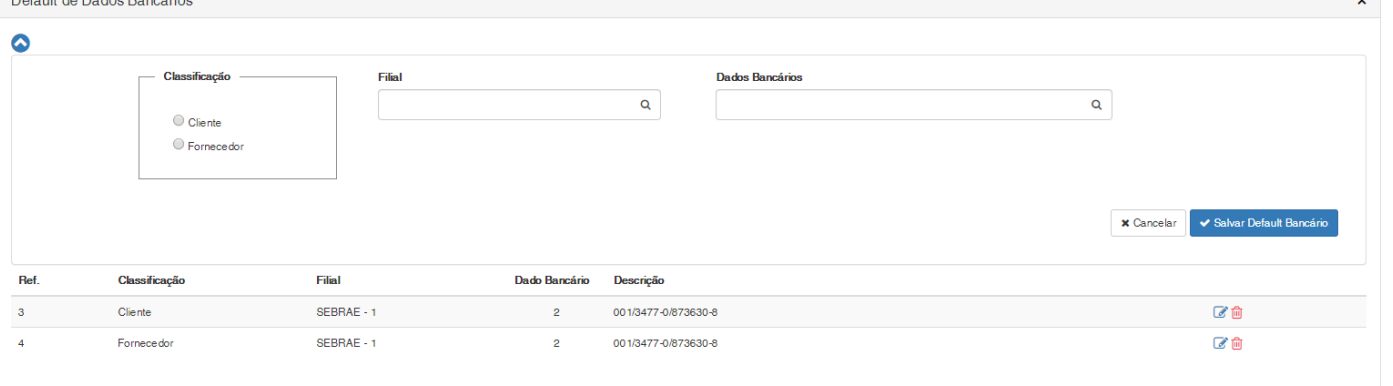

Este documento é propriedade da TOTVS. Todos os direitos reservados

 $\overline{\odot}$ 

and the deeds

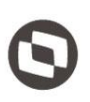

Este documento é propriedade da TOTVS. Todos os direitos reservados. © Caso o usuário não esteja parametrizado como responsável pela inclusão e aprovação de Solicitação de Cadastro de Fornecedor, a opção "Salvar" não será apresentada e o usuário poderá apenas visualizar as informações do cadastro.

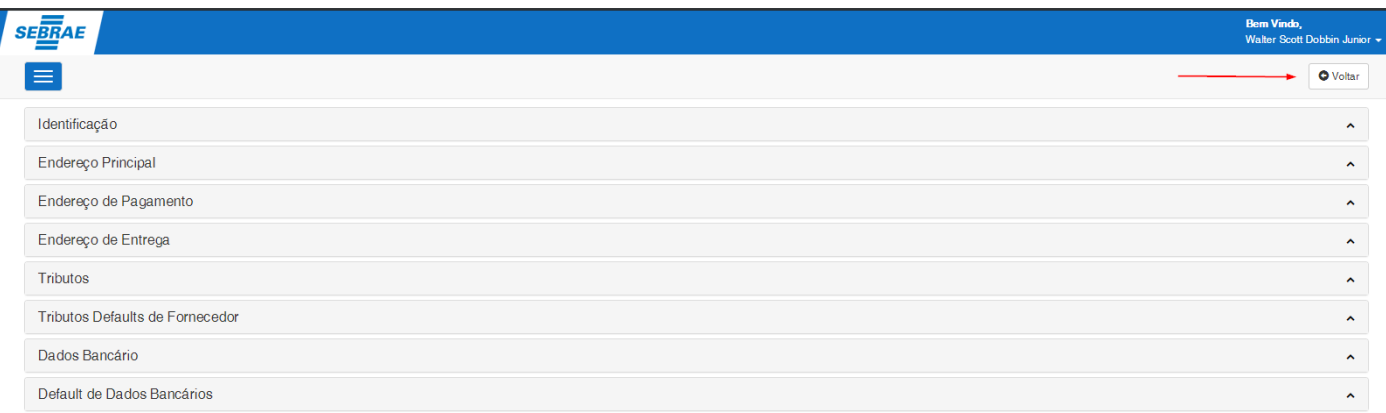

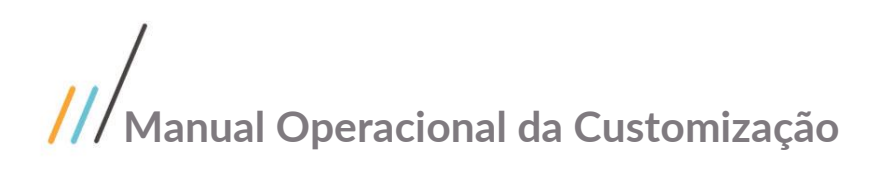

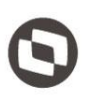

#### <span id="page-27-0"></span>**1.9** Solicitação de Cadastro de Fornecedor

Foi disponibilizado neste portal, a possibilidade do usuário cadastrar uma solicitação de Cadastro de Fornecedor, visando agilizar a comunicação interna através de um fluxo de aprovação.

Atraves do menu "Fornecedor | Solicitação de Cadastro de Fornecedor", será apresentado uma tela de pesquisa de solicitações onde o usuário poderá realizar filtros e Editar ou cadastrar uma nova Solicitação.

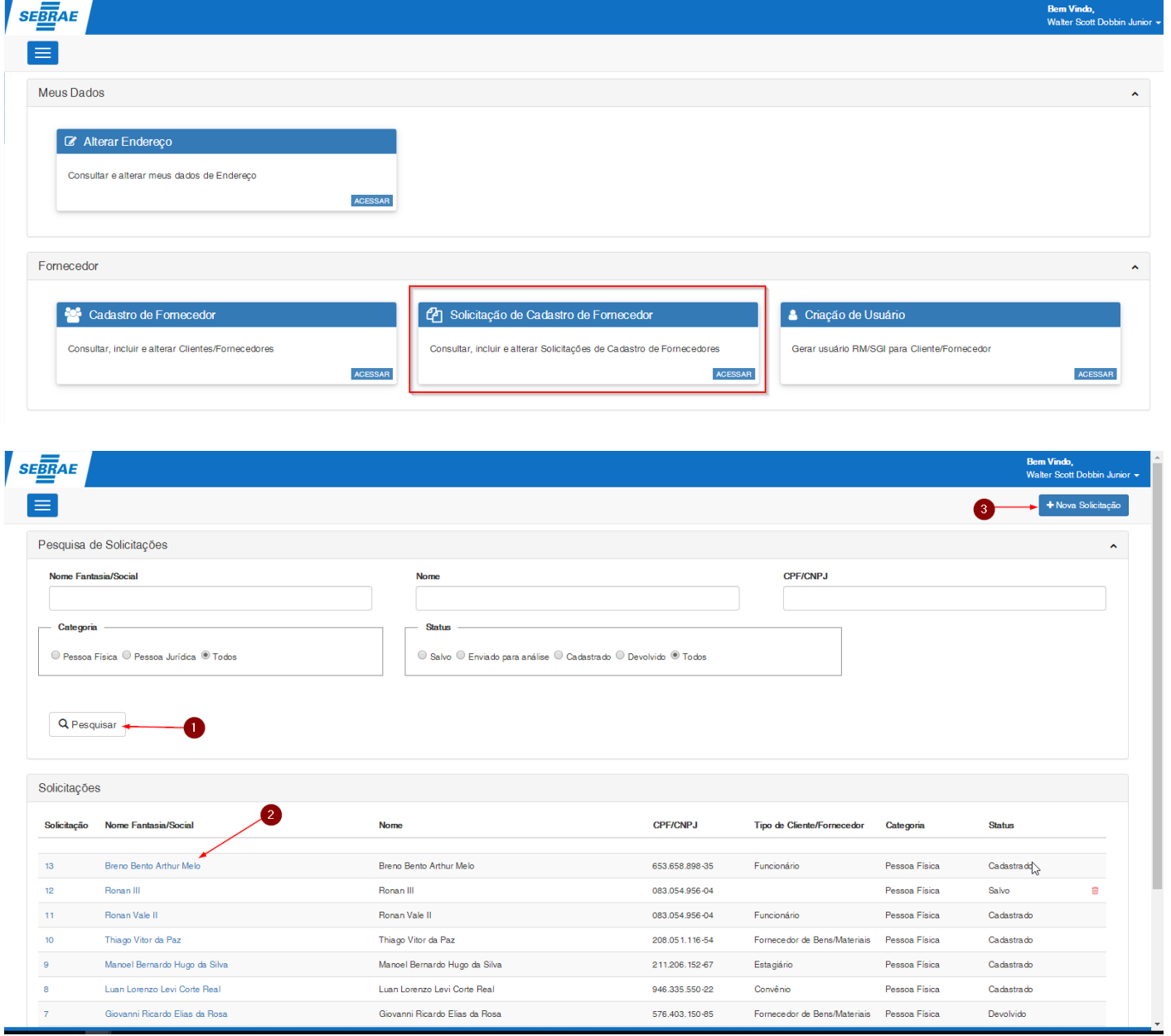

 $\overline{\circ}$ 

 $\ddot{\odot}$ 

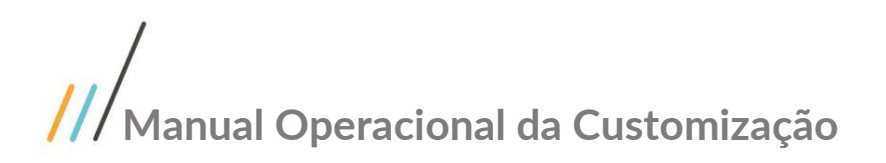

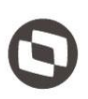

#### <span id="page-28-0"></span>**1.9.1 Nova Solicitação**

Ao acionar o botão "Nova Solicitação", será apresentado a tela de Cadastro onde o usuário deverá preencher todos campos que estão agrupados em painéis:

 **Identificação:** Contem as principais informações dos Fornecedor e seu comportamento varia de acorpo com o valor indicado no campo Categoria.

Caso seja informado Pessoa Física, os seguintes campos devem ser preenchidos.

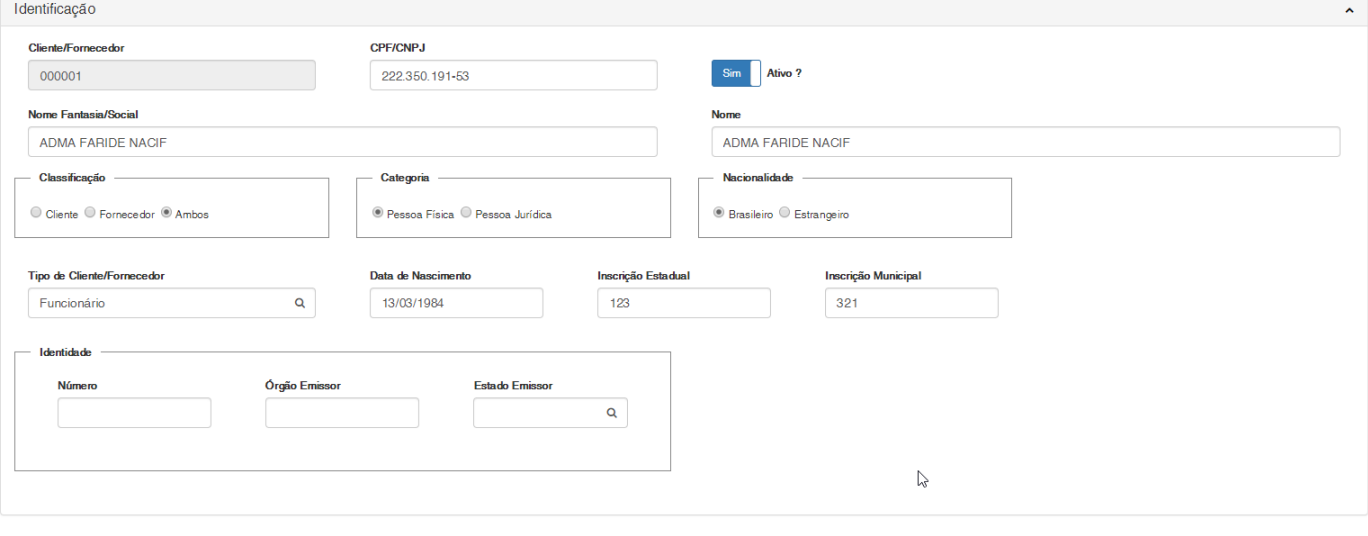

#### Caso seja informado Pessoa Jurídica os seguintes campos devem ser preenchidos.

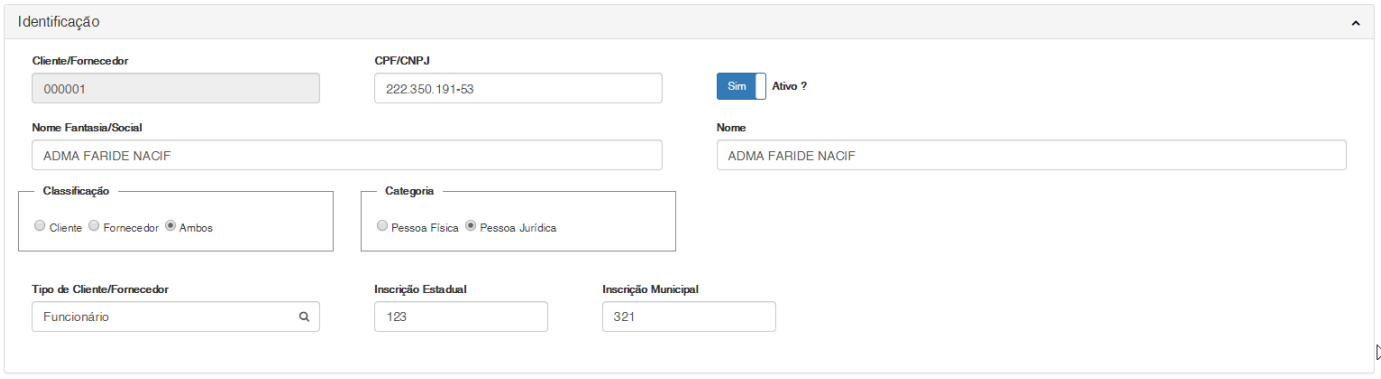

**Endereço Principal:** Contem as principais informações referentes ao Endereço principal do Fornecedor.

Endereço Principal  $CEP$ 

Tipo de Rua

Tipo de Bairro

Cód. Município

Telefone

Fax

 $\alpha$ 

 $\alpha$ 

 $\overline{\mathbf{Q}}$ 

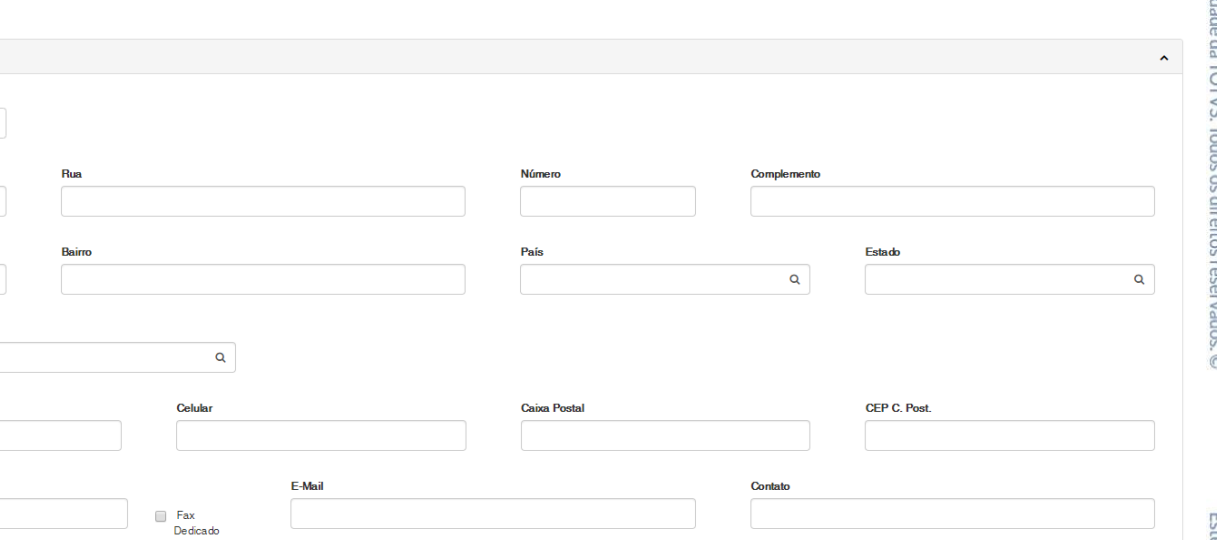

 **Tributos:** Contem as informações referente aos Tributos do Fornecedor e seu comportamento varia de acorpo com o valor indicado no campo Categoria presente no painel Identificação.

Caso seja informado Pessoa Física, os seguintes campos devem ser preenchidos.

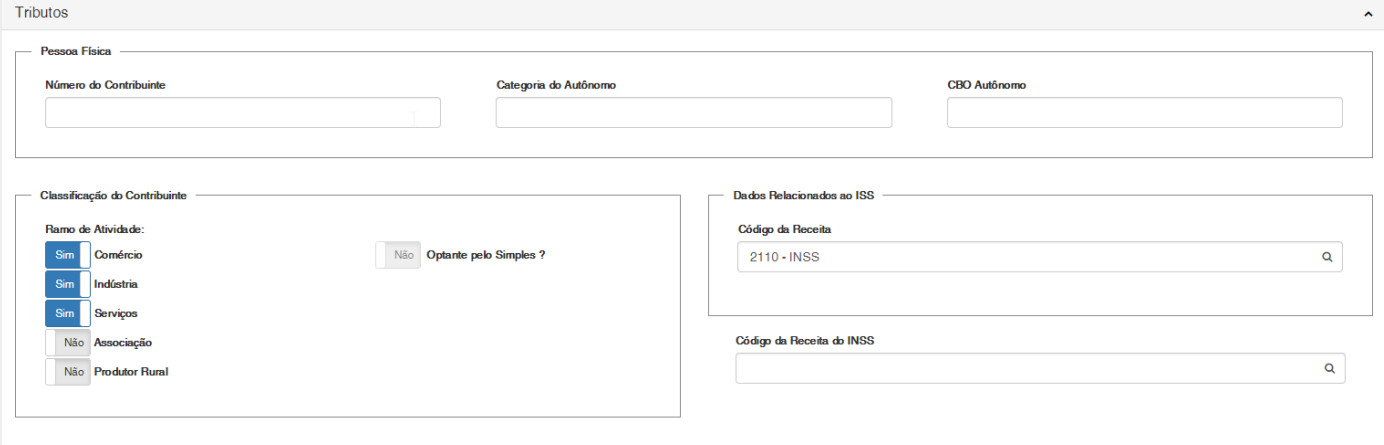

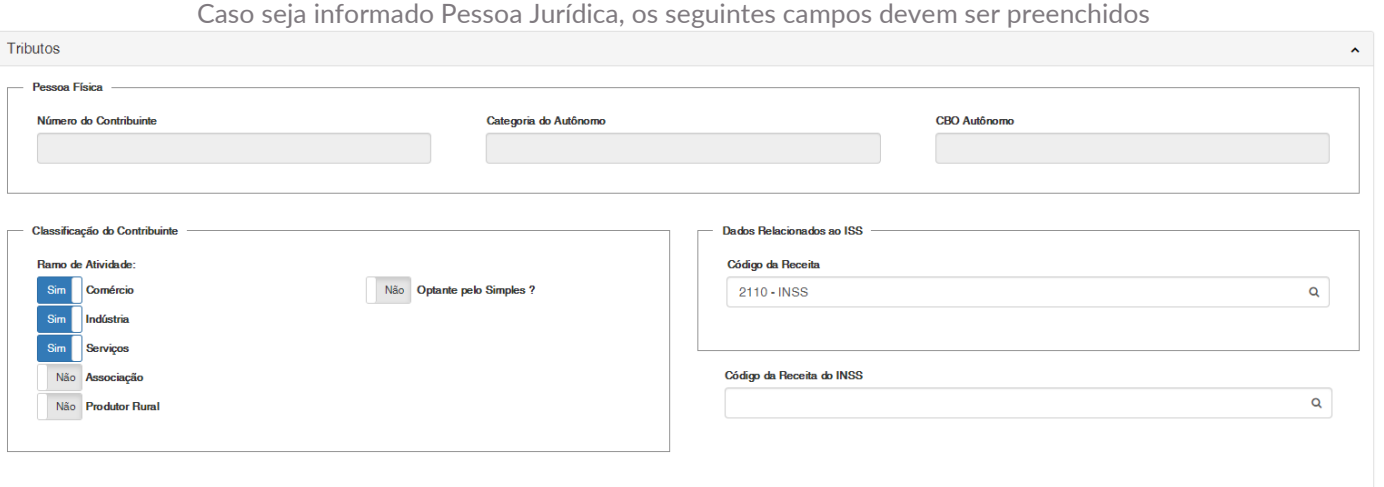

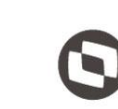

comprovação do Fornecedor no momento da autorização do cadastro e seu comportamento varia de acorpo com o valor indicado no campo Categoria presente no painel Identificação.

Caso seja informado Pessoa Física, os seguintes campos devem ser preenchidos.

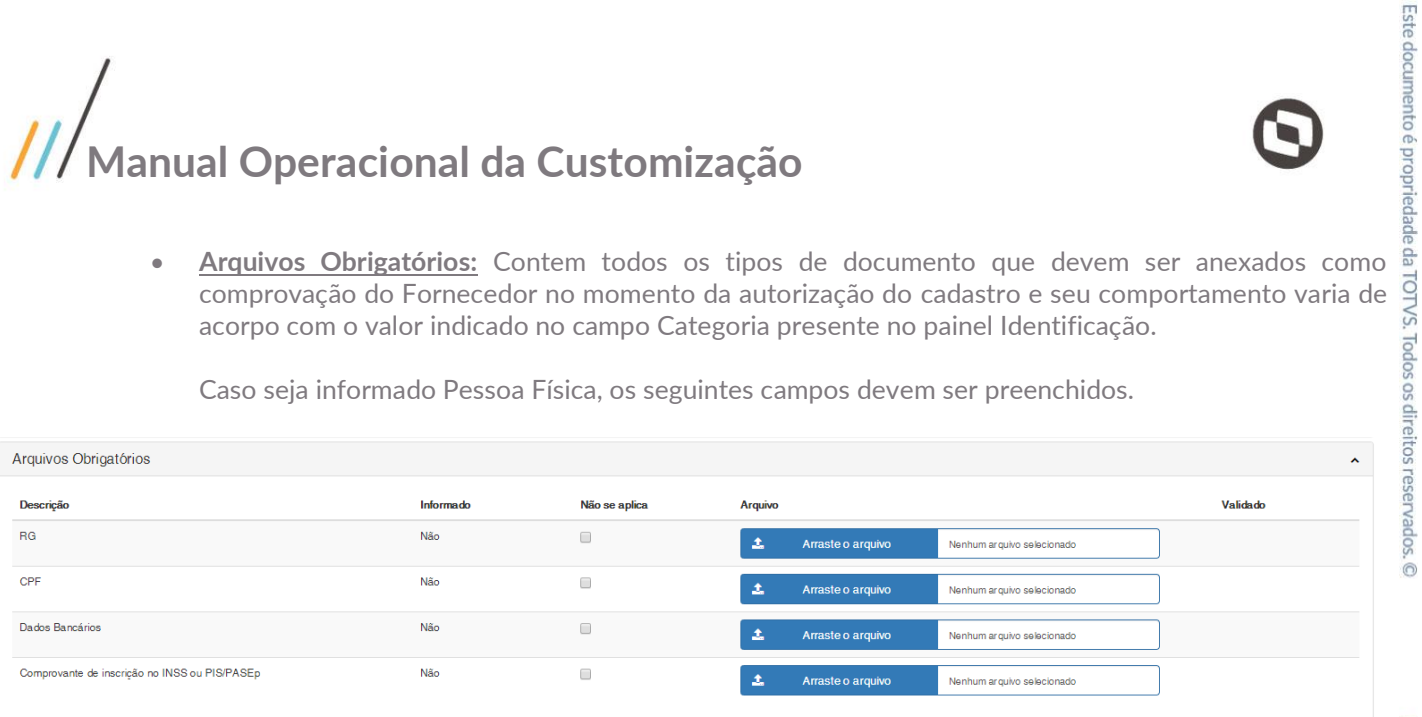

Caso seja informado Pessoa Jurídica, os seguintes campos devem ser preenchidos

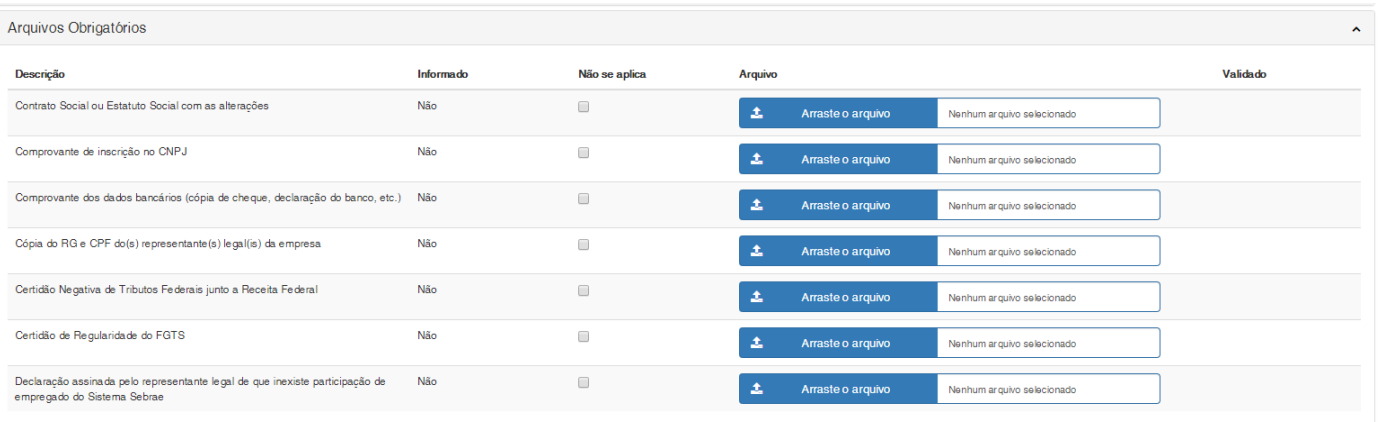

Ao acionar a opção "Salvar Solicitação" será gerada um novo registro de Solicitação de Cadastro de Fornecedor com status igual a "Salvo".

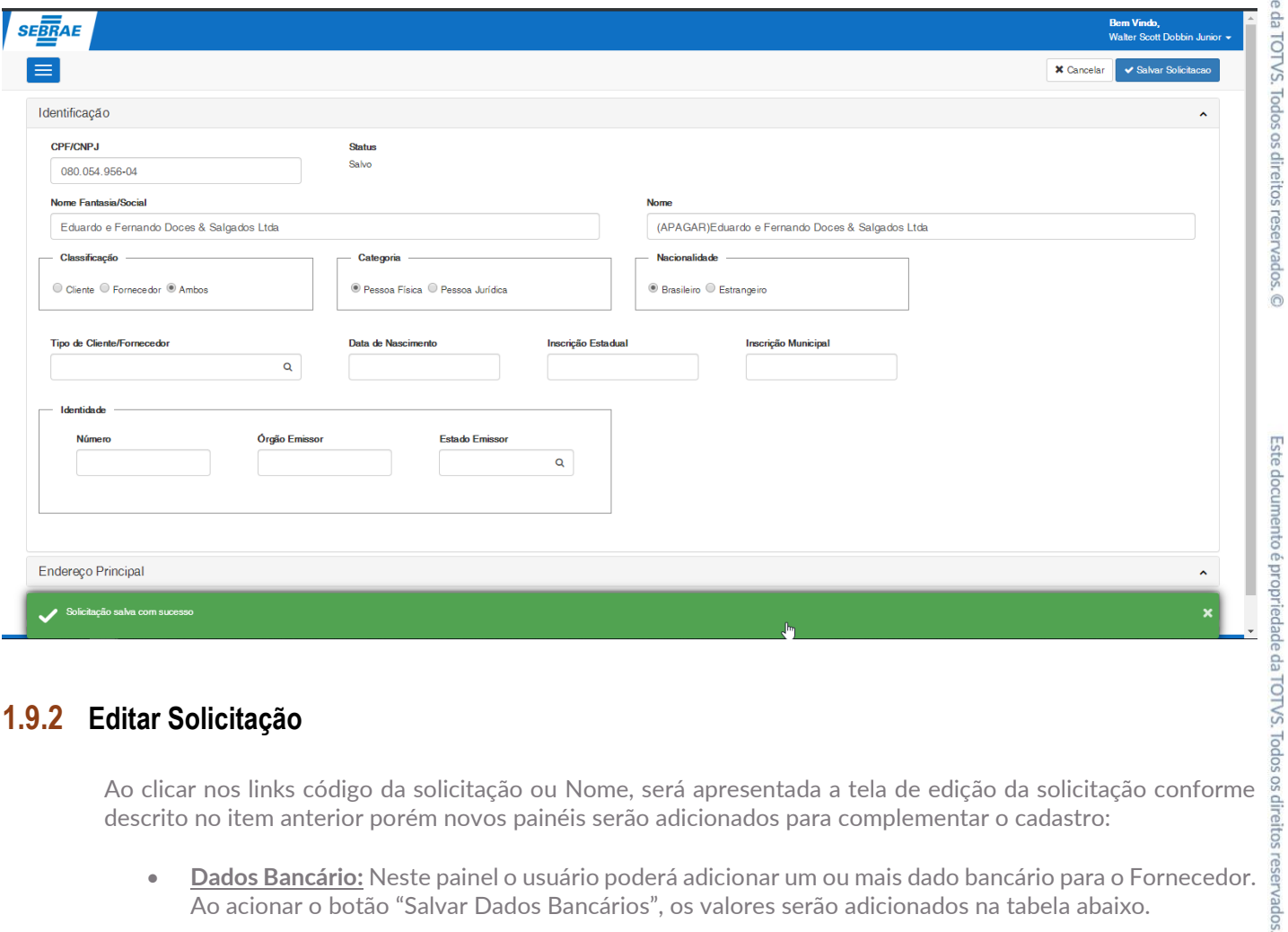

#### <span id="page-31-0"></span>**1.9.2 Editar Solicitação**

descrito no item anterior porém novos painéis serão adicionados para complementar o cadastro:

 **Dados Bancário:** Neste painel o usuário poderá adicionar um ou mais dado bancário para o Fornecedor. Ao acionar o botão "Salvar Dados Bancários", os valores serão adicionados na tabela abaixo.

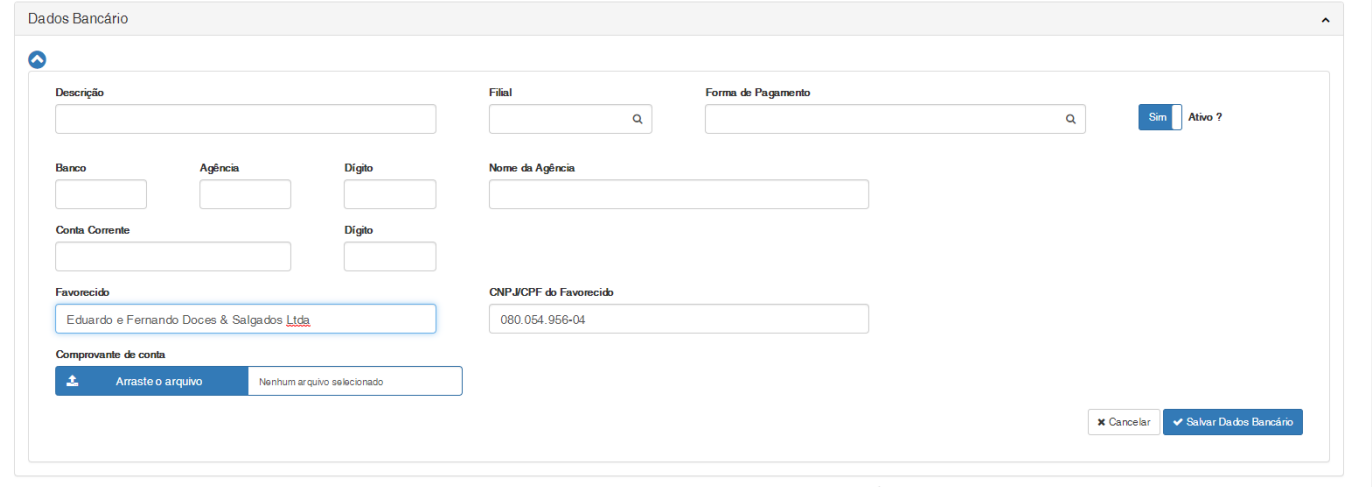

Caso o usuário acione a opção "Salvar Solicitação" a mesma será atualizada e seu istatus continuará com situação igual a "Salvo"

 $\overline{\circ}$ 

 $\overline{\odot}$ 

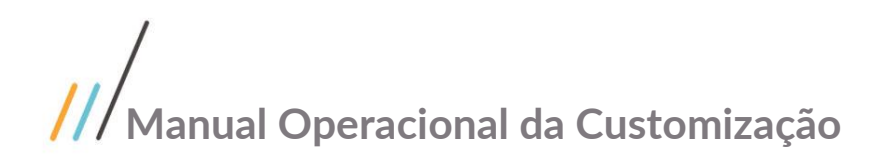

#### <span id="page-32-0"></span>**1.9.3 Enviar para Análise**

Este documento é propriedade da TOTVS. Todos os direitos reservados. © Após cadastras todas as informações necessárias para a Solicitação de Cadastro de Fornecedor, o usuário poderá acionar o botão "Enviar para Análise" onde serão consistidos o preenchimento de todos os campos obrigatórios.

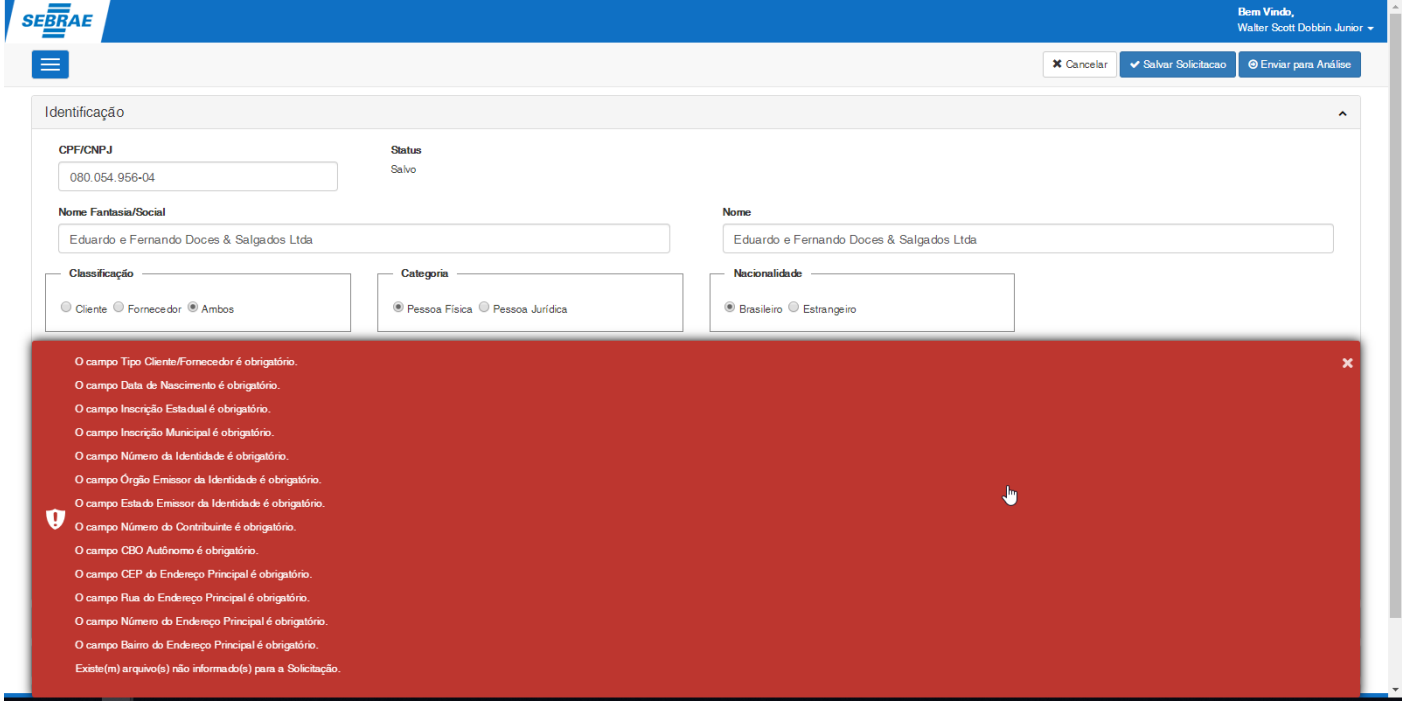

Caso todos os camos estejam devidamente preenchidos, a solicitação terá seu status alterado para "Enviada para análise" e a edição deste registro será bloqueada. para análise" e a edição deste registro será bloqueada.<br>Neste momento todos os usuários parametrizados com permissão de inclusão e aprovação de solicitação serão ﷺ

notificados via e-mail que uma nova solicitação foi enviada para analise.

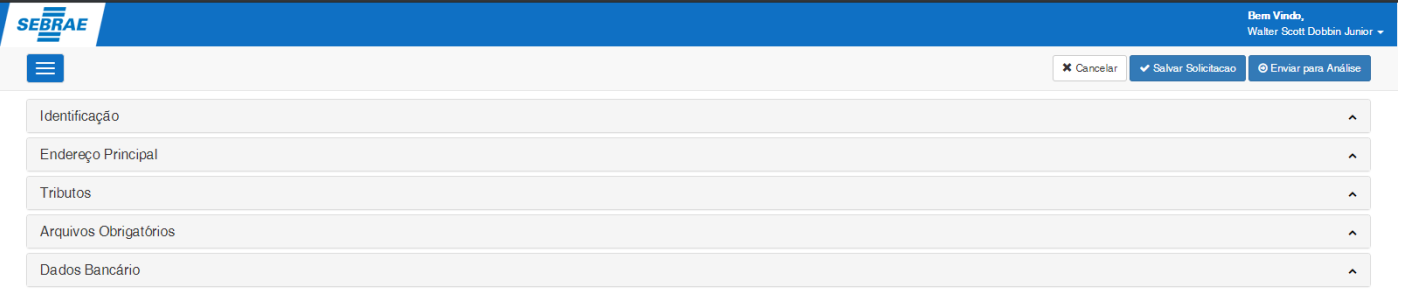

Este documento é propriedade da TOTVS. Todos os direitos

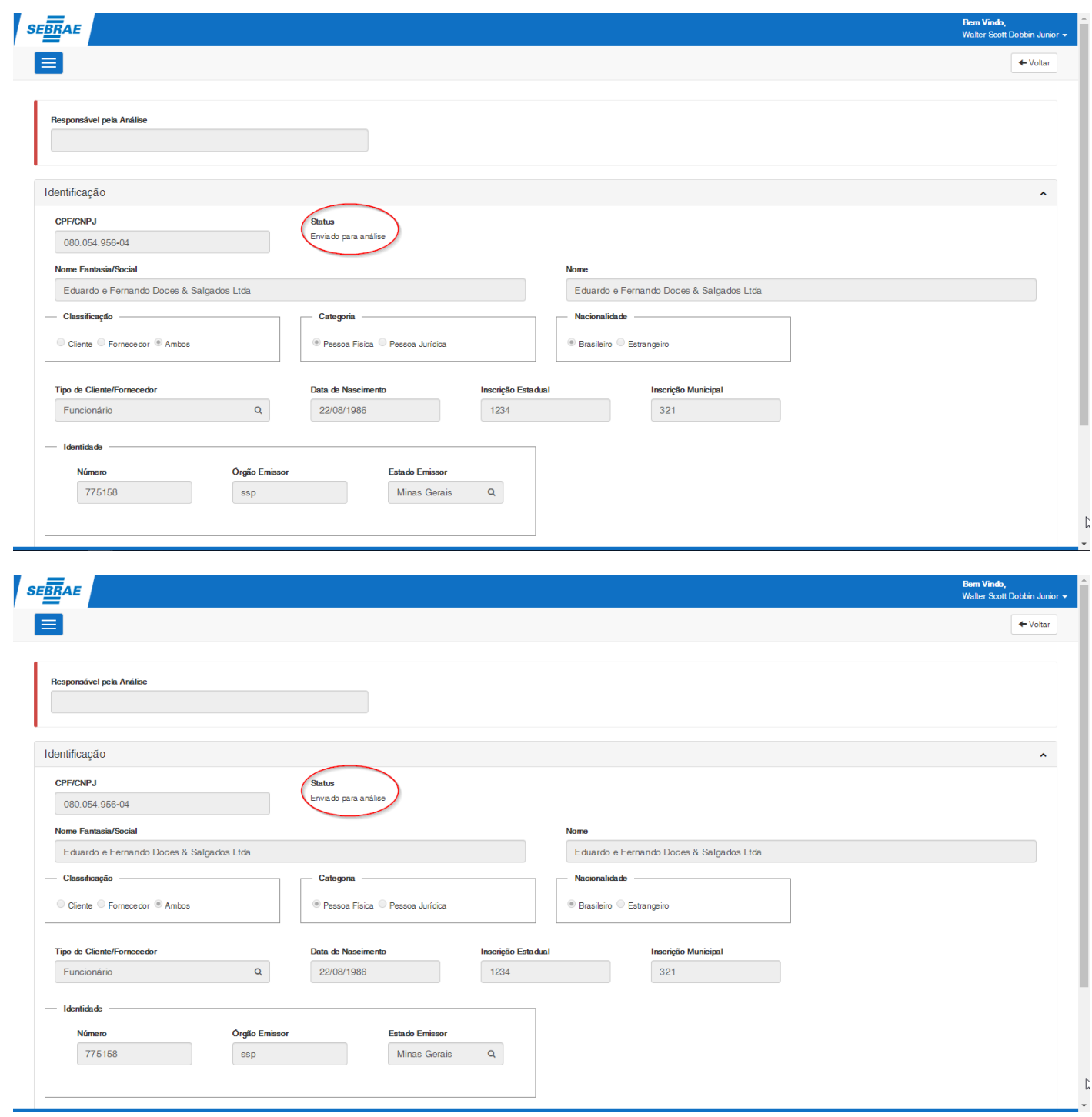

<span id="page-33-0"></span> $\overline{\circ}$ 

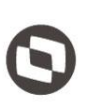

#### **1.9.4 Devolver Solicitação**

Este documento é propriedade da TOTVS. Todos os direitos reservados. © Ao editar uma solicitação que esteja com o status igual 'Enviado para análise' será apresentado apenas para os usuários parametrizados com permissão de inclusão e aprovação de solicitação o botão "Devolver".

Aoi acinar este botão, será apresentado uma formulário, para que seja informado o motivo da devolução.

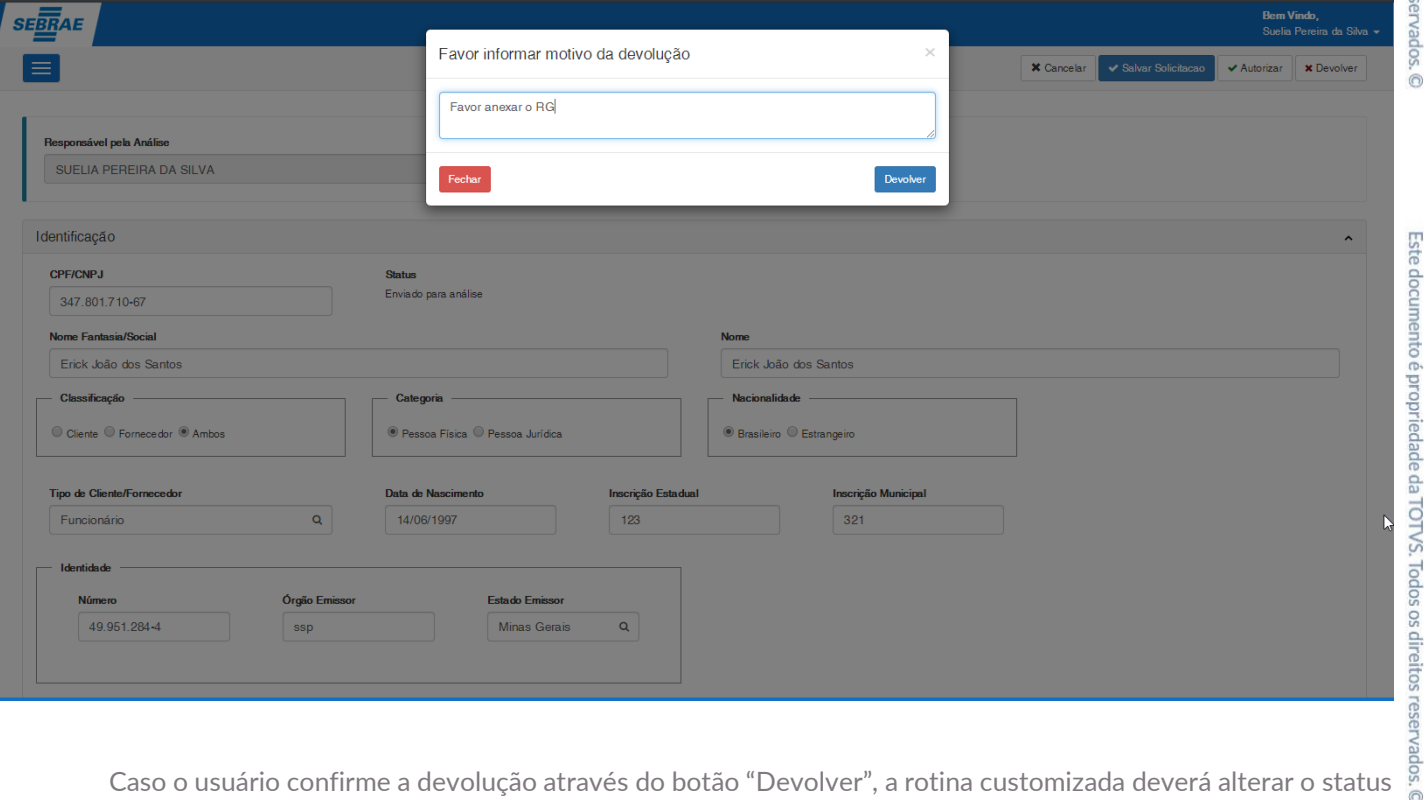

da solicitação para "Devolvido" e o usuário solicitante será notificado pvia e-mail.

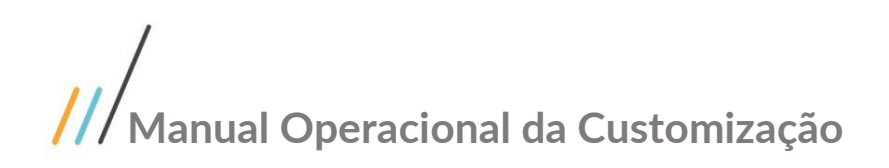

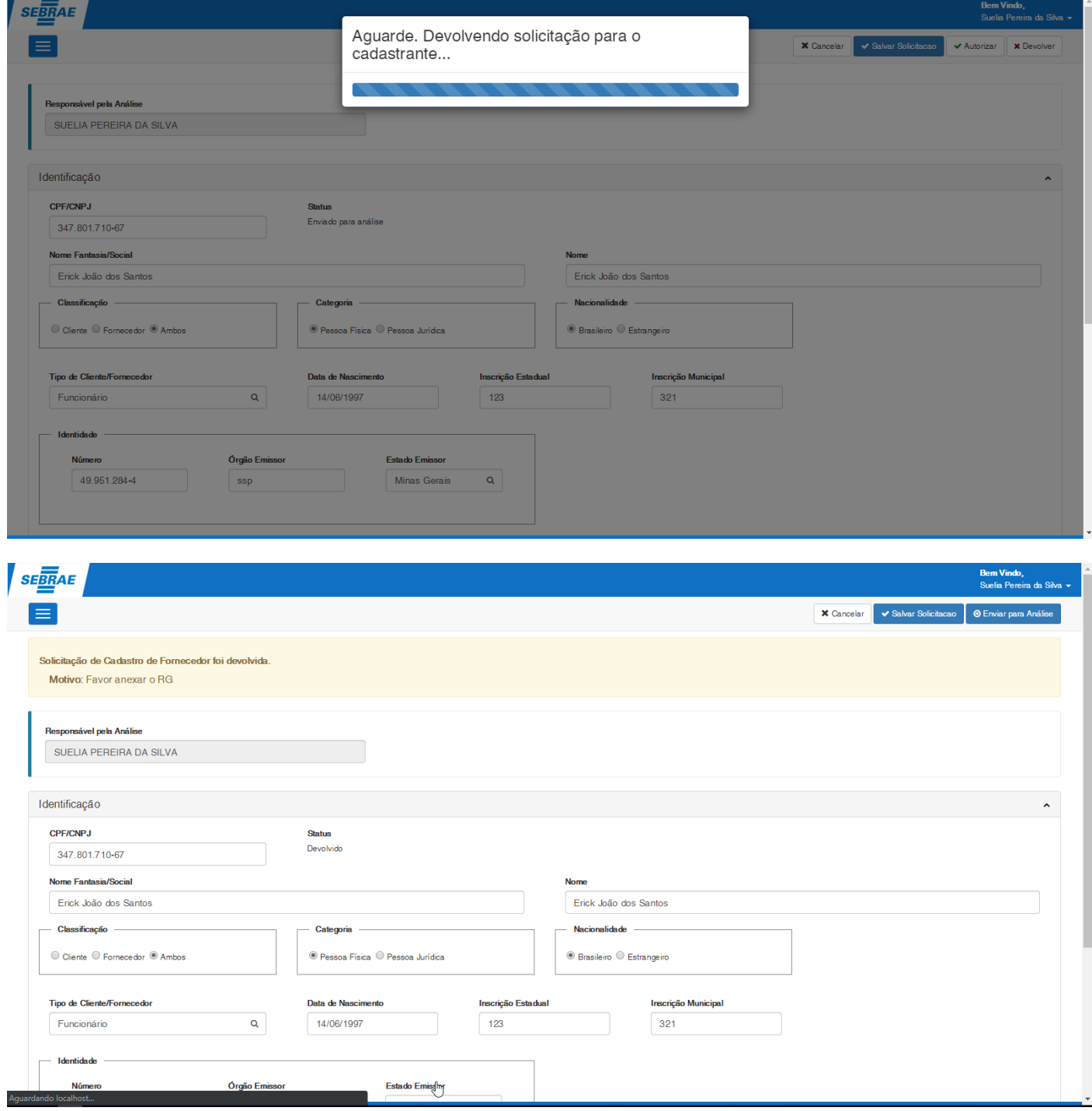

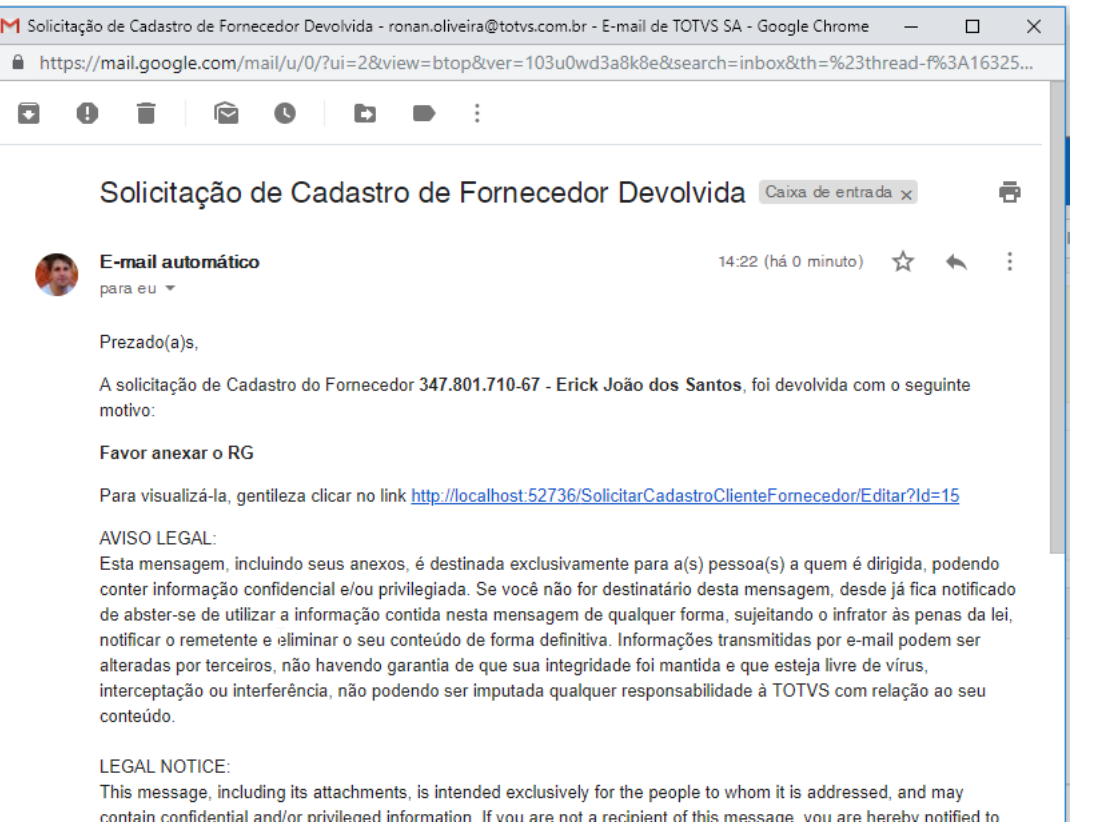

<span id="page-36-0"></span>contain confidential and/or privileged information. If you are not a recipient of this message, you are hereby notified to refrain from using the information contained in this message, subjecting the infringer to the penalties of the law. Information transmitted by e-mail may be changed by third parties, and there is no guarantee that its integrity has been maintained and that it is free of viruses, interception or interference, and no responsibility will be attributed to TOTVS in

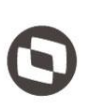

#### **1.9.5 Autorizar Solicitação**

Este documento é propriedade da TOTVS. Todos os direitos reservados. © Ao editar uma solicitação que esteja com o status igual 'Enviado para análise' será apresentado apenas para os usuários parametrizados com permissão de inclusão e aprovação de solicitação o botão "Autorizar".

Aoi acinar este botão, será apresentado uma interface solicitanto a confirmação da autorização

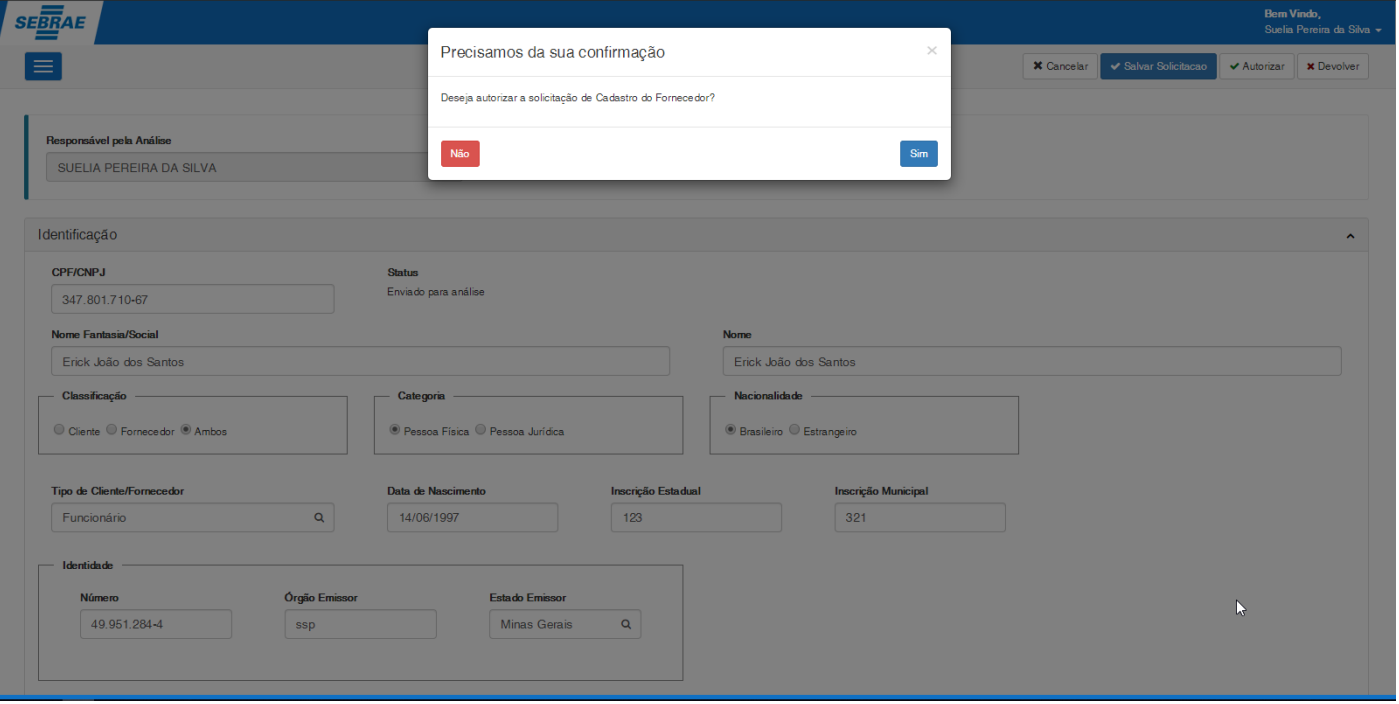

Caso o usuário confirme a autorização através do botão "Sim", a rotina customizada deverá alterar o status da solicitação para "Cadastrado", incluir o Cliente/Fornecedor no TOTVS Gestão Financeira e os usuários serão notificados via e-mail.

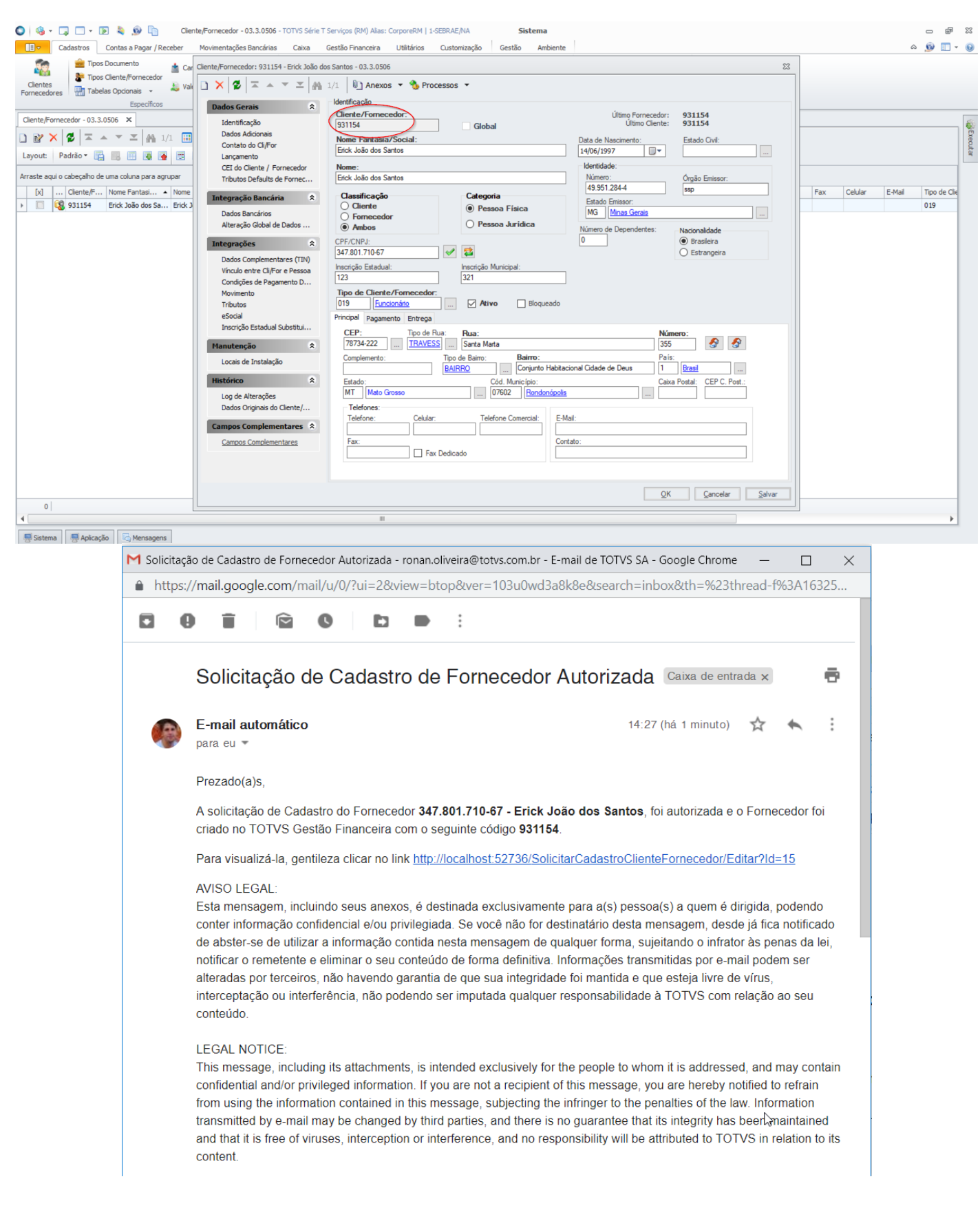

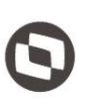

Para facilitar a identificação da Socitação que foi cadastrada, será apresentado no campo "Cliente/Fornecedor" o código cadastrado no TOTVS e a alteração da solicitação será bloqueada.

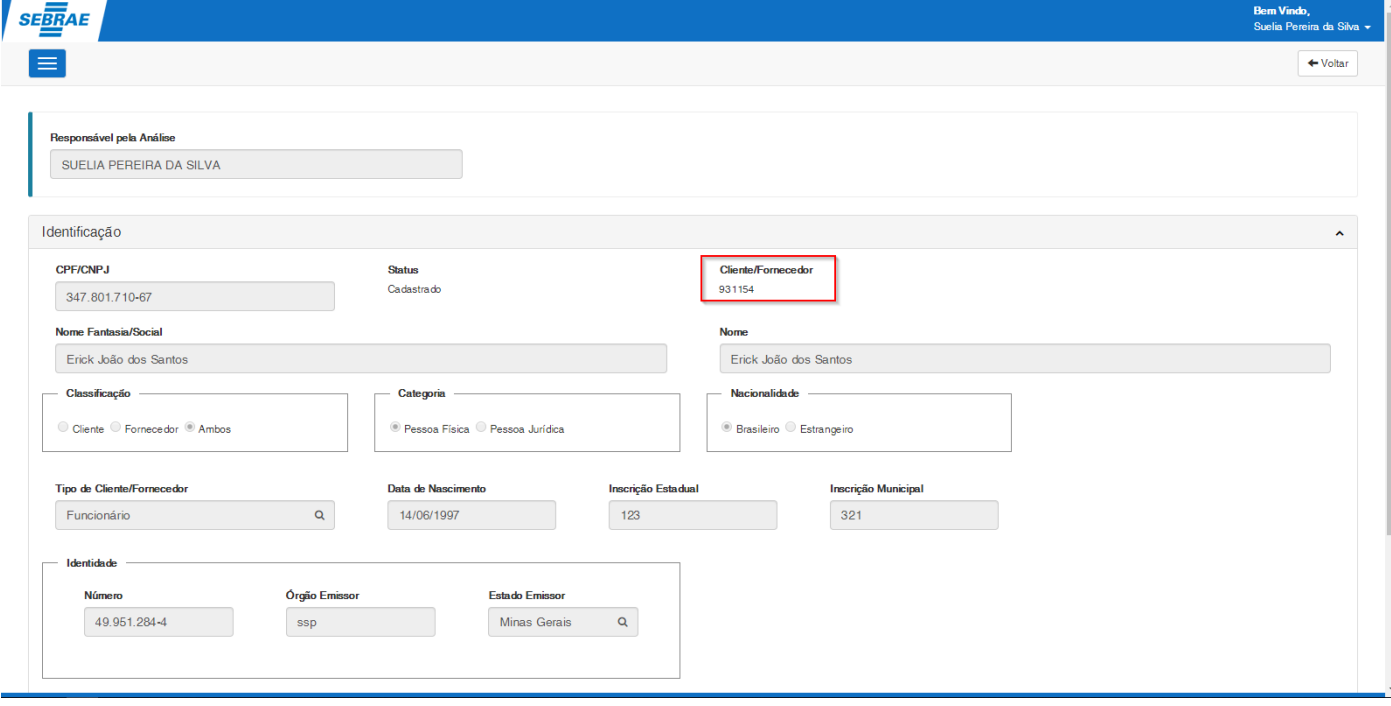

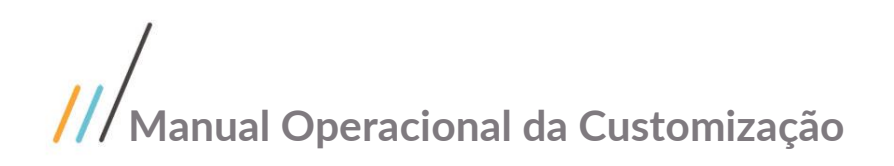

#### <span id="page-40-0"></span>**1.10** Histórico de Atualização do Documento

#### <span id="page-40-1"></span>**1.10.1** Histórico de Versões

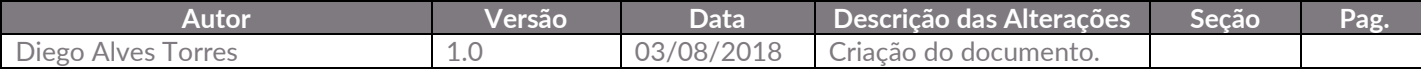